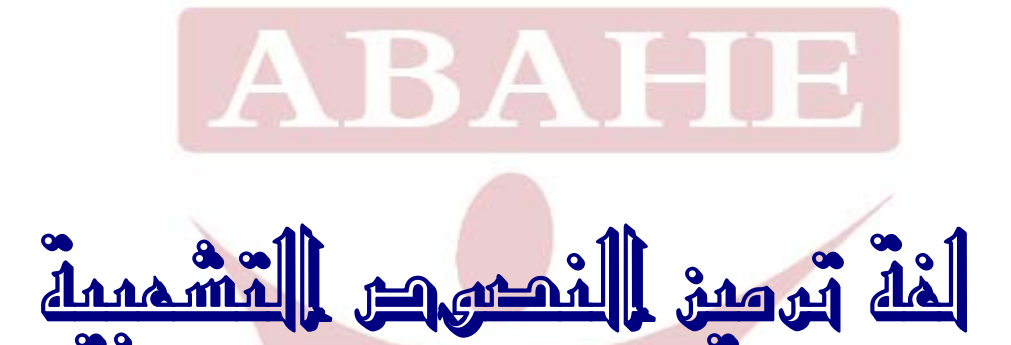

# *Hyper Text Markup Language*

# **HTML**

**المحتويـات مدخل إلى لغة الـ HTML وتصميم الصفحات الخطوط والتنسيقات العامة الألوان والصور التحريك إنشاء الوصلات إنشاء الجداول القوائم الخرائط إدراج ملف صوتي تصميم الإطارات تصميم النماذج تمــارين** 

# **مدخل إلى لغة الـ HTML وتصميم الصفحات**

هي لغـة ترميز النصـوص التشعبية (HTML) وهي أيضـاً لغـة الشبكة العالميـة. تكتب ملفات HTML في صـورة ملفـات نـصوص بـسيطـة (Plain Text) ، تأخـذ الامتداد html. عادة، وتكتب في أي برنامج للنصوص البسيطة، مثل المفكرة Notepad الأمـر الآخــر الــذي ســنحتاج إليــه هــو متــصفح للإنترنــت، ولــن يكــون أكثــر مــن Explorer Internet أو Netscape Navigator أو الاثنـين معــاً، وعلــى الـرغم مـن أنّ بـعـض بـرامج تحريـر HTML الجيـدة ظهـرت فـي الـسوق خـلال الـسنوات القليلـة الماضـية، فإنـه من المهم جدا أن نتعلم، إذا كنت تتمنّى تصميم صفحات الويب. وحتى لا تصبح تحت رحمة البرامج والمواقع. يجب أن تتقن لغة الـ HTML ّ وكل وظائفها للحصول علـى فهـم وخبرة في هذه اللغة.

ّ بينمـا يـدعم الويـب صـوت وصـورة، يـدعم HTML الـنص ورسـومات وتـسجيل صـوتي وفيـديو بـالرغم مـن أن الـصوت والفيـديو يعتمـدان حتـى اللحظـة علـى تطبيقـات "المـساعد". إنّ الويـب جوهريــا مجموعــة كبيـرة مـن الـصفحات التــي تحتـوي الوصـــلات الفائقة، التـى هـى نصّ وأيقونـات وصـور ، عندما "تتقر" بالمتصفّح، يـؤدّي إلـى الـنصّ الآخـر وأيقونـات وصـور وصـفحات. الوصـلات الفائقـة قـد تظهـر كممـرات حـول الويـب، يسمح للمجموعة الواسعة من صفحات الـ HTML لكي تربط سوية على الإنترنت.

لكسب بعض الفهم من HTML الأساسي، نحـن سـننظر إلـى الـبعض مـن بطاقـات البيانات المستعملة في أغلب الأحيـان. ونـرى كيـف يمكـن أن نـستعملهم لتعزيـز صـفحاتنا على الويب.

العامــل الوحيــد الأكثــر أهميـــة أن تتــذكر عنــدما تــصمّم صـــفحات الويــب بــأنّ المستعملين سيدخلونهم عن طريق تشكيلة الحاسبات والمتصفّحات المختلفة، هذا يعني بأنّهم يرون صفحاتك على نحو مختلف من تلك التي تخيّلتها عندما صممتها. هذا لأن بعض الحاسبات والمتصفّحات (وهـي ليست كثيرة) قد لا تدعم الميـزّات مثـل الألـوان والرسـومات والـصور . ويجب أيـضا أن نتذكر بـأنّ بعض الحاسبات والمودمـات أسـرع بكثيــر مــن الآخــرين، وكــذلك بعـض شاشــات العــرض عنــدهم "desktop "أكبــر مــن الآخرين.

هذا يشكل معضلة لمـصمم الويـب. ولكـن لـيس هنـاك ّحـل مثـالي، لكـن بـشكل عـام، ّ إذا صـممت صـفحات ويبـك كمـا نويـت بـآخر النـسخ المدعومـة بالكامـل مـن متـصفحات متـصفّح مايكروسـوفت ومستكشف النيتسكاب، ثـمّ الأغلبيــة الواسـعة لمـستعملي الويـب ستشاهد صفحاتك بشكل صحيح.

ً الخطـوط والألـوان مهمـة إلـى تـصميم صـفحات الويـب. أنـت يجـب أن تـضمن دائمـا بـأنّ صــفحاتك ســهلة القـراءة و "ســهلة علــى الـعـين" بـاسـتعمال الـخلفيـات بلــون البـاســتيل الخفيفة والنصّ المظلم.

ً ّ فلـيس كـل مـستخدم أو زائـر للـشبكة أو لـصفحتك سـيكون عنـده هـذه الخطـوط. بـدلا من ذلك استعمل خطوط متوفرة بسهولة؛ اختار Arial و Verdana ّ وخط Courier

ألـوان الخلفيـة بجب ألا تسبطر علـى صـفحاتك. استعمال الأببض، خصوصاً إذا صفحتك تحتوي صور ملوّنة، أو إذا تفضّل شيئا ملحوظا أكثر بعض الشيء، استعمال ّظل الباستلي الأخضر، أزرق أو وردي.

الأهميــة يجـب أن تعطــى إلــى ألــوان وصـــلاتك. الأحمــر والأزرق. لـذا، إنّــه مــن المعقــول اســتعمال الأحمــر كلــون للــصلات الغيــر مختــارة بعــد أو الغيــر مــزارة، وزرقــاء للـصلات التــي اختيـرت أو "مـشاهدة". بـين الـنصّ الأسـود صــلات حمـراءِ ستـستدعى الاهتمام؛ الصلات الزرقاء سوف لن تنجح. والآن سنقوم بتجربة صغيرة وهي إنشاء ملف HTML يحتوي علـى اسـم فقـط **وذلـك مـن خلال المفكرة:** 

في البداية أنشئ مجلدا على سطح المكتب ليتم تسجيل كل الملفات والأمثلة التي سوف نقوم بها في هذا المقرر وليكن اسمه HTML\_My.

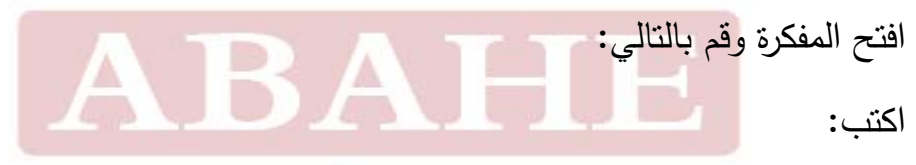

Virtual and Open Learning Academy ( U.K )

ثم اختر من قائمة ملف حفظ باسم As Save اختر من سطح المكتب مجلدك الخاص HTML\_My. ثم احفظ الملف على الشكل التالي: **html.test**.

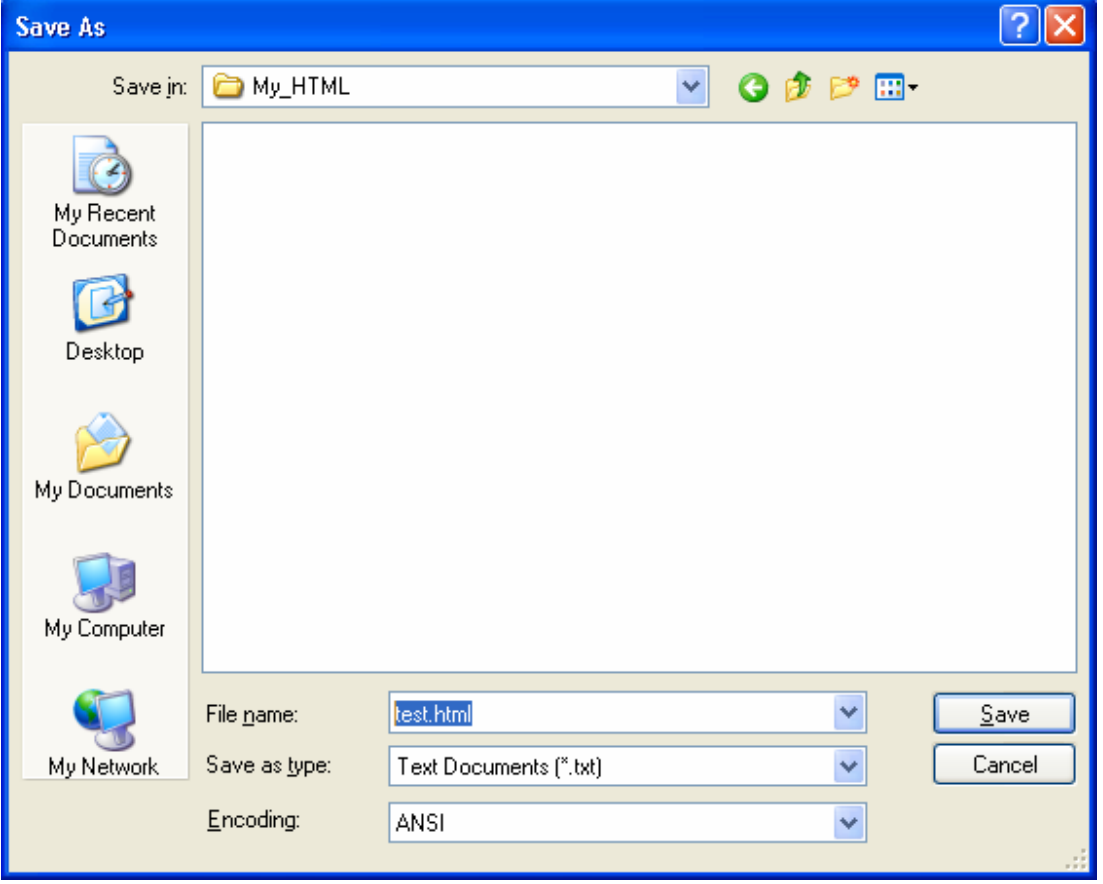

اضغط الآن حفظ وشاهد الملف داخل المجلد على الشكل التالي:

**Arab British Academy for Higher Education.** 

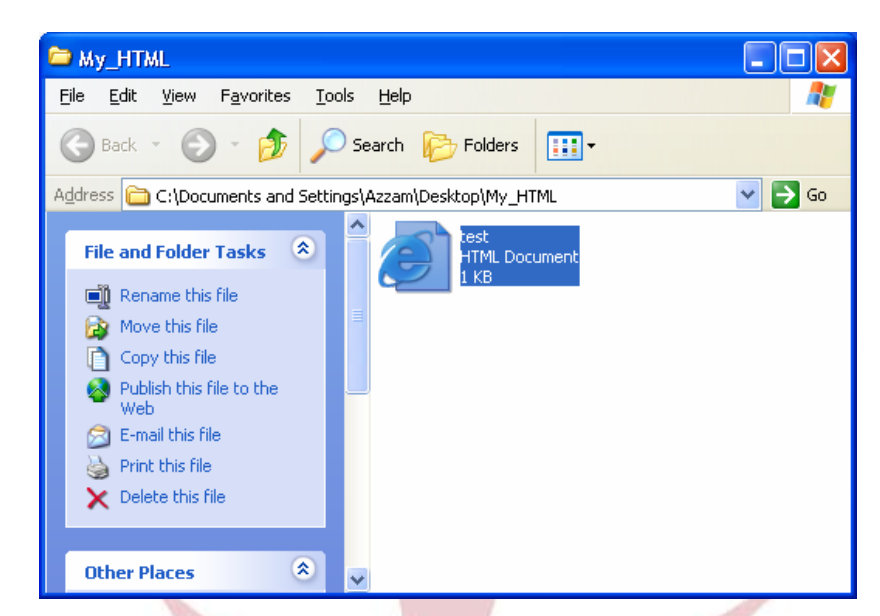

كمـا تلاحـظ فـإن إشـارة الملـف سـتظهر علـى شـكل ملـف خـاص بالمتـصفح Internet Explorer. وليس كملف TXT. الآن شغل الملف وشاهد النتيجة.

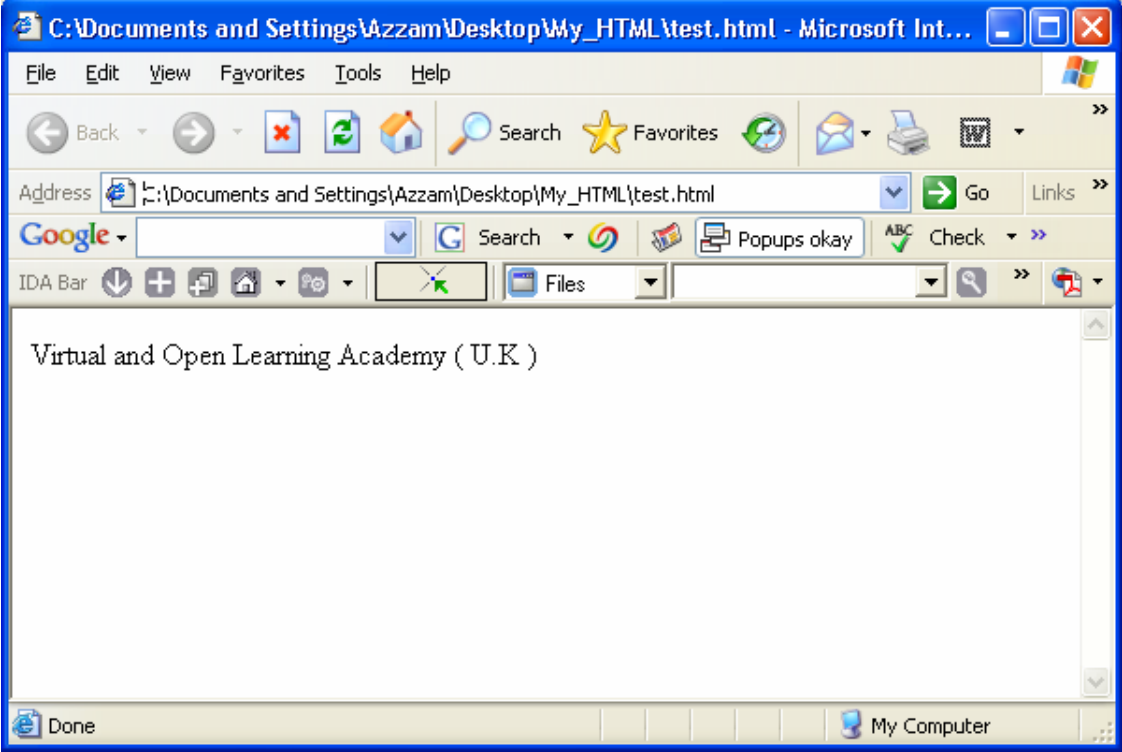

**هذا هو الـشكل البـدائي لـصفحة الويـب والآن لنتعـرف عليهـا. فوثيقـة ويـب لهـا جـزءان جوهريــان: عنــوان وجــسم. هــي طريقــة جيــدة، لكــن ليــست إلزاميــة، لتنظــيم وثيقتــك : ّ HTML اتبع التالي**

<sup>ـ</sup> HTML ّ> HTML <يعرف الوثيقة <sup>ك</sup>

<HEAD <يشير إلى بداية قسم "العنوان"

<TITLE <يوضع عنوان الوثيقة هنا، هذه فقط للإشارة ولن تعرض في صفحة الويب.

<TITLE/ <يشير إلى نهاية عنوان الوثيقة

<HEAD/ <يشير إلى نهاية قسم "العنوان"

 $<$ BODY  $>$  نتلي بقيّة وثيقتك أيّ شئ عرض بين الاثنان < ${\rm BODY}>$ 

<BODY/ <يشير إلى نهاية الجسم الرئيسي

<HTML/ <يشير إلى نهاية وثيقة الـHTML

<HEAD <تحتـــــوي بطاقـــــات بيانـــــات عنـــــوان الوثيقـــــة، الـــــذي يظهـــــر فـــــي ســـــطر عنـــــوان المتصفّح.<BODY> تحتوي بطاقات البيانات كلّ محتوى الصفحات.

c) Options

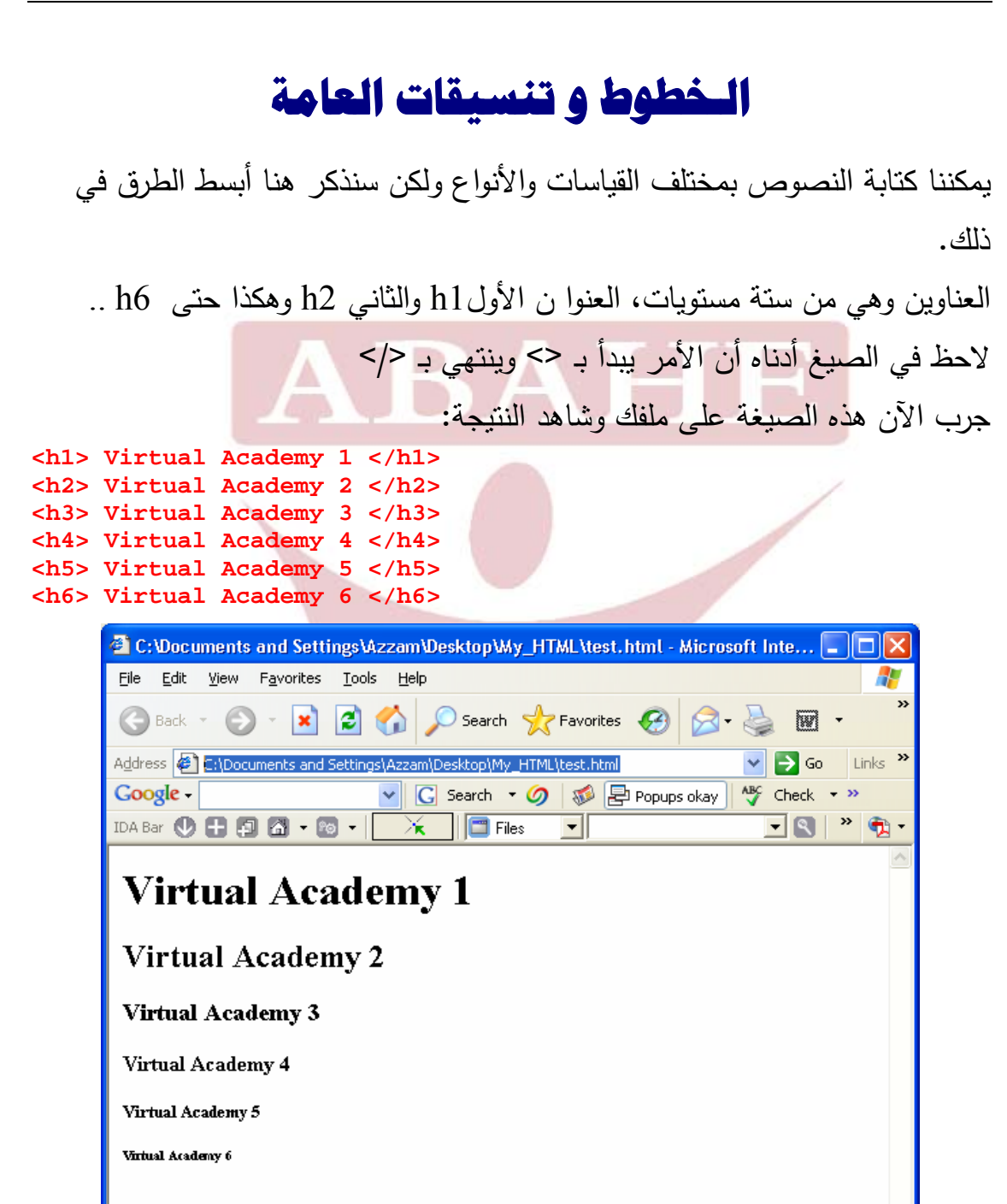

يمكننا التحكم باتجاه الكتابة من خلال الأمر <p <وذلك على الشكل التالي:

My Computer

**<h1><p align ="left"> Virtual Academy 1 </p><h1> <h2><p align ="center"> Virtual Academy 2 </p></h2> <h3><p align ="right"> Virtual Academy 3 </p></h3>** 

لنرى النتائج على الشكل التالي:

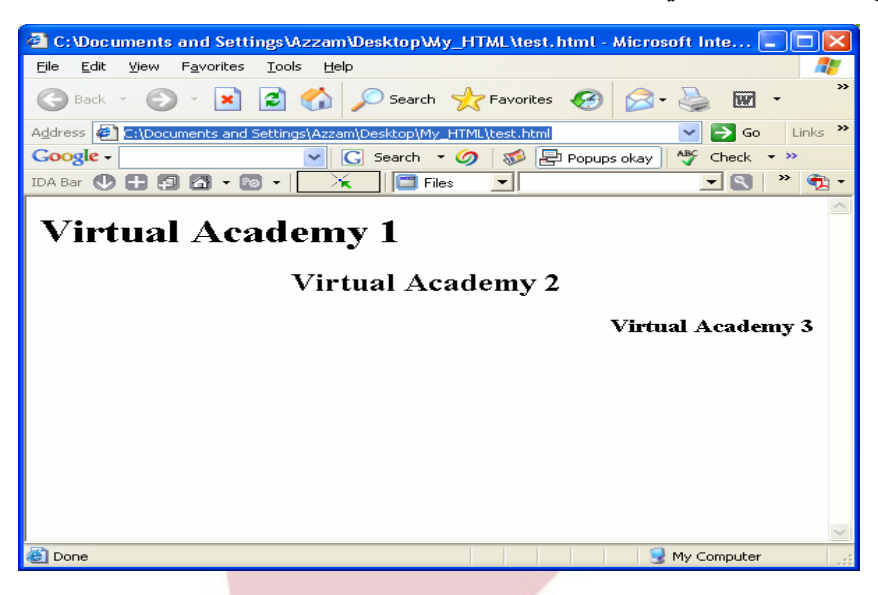

## **طريقة أخرى للتعامل مع الكتابة:**

وهي من خلال الأمر **<Font <**حيث يمكننا من خلاله التحكم بنوع وحجم الخـط بـشكل أفضل وأوسع. وذلك على النحو التالي:

**<font face ="verdana" font size=10 font color ="red">Verdana Text </font><br> <font face ="Times New Roman" font size=20 font color ="blue"> Times New Roman Text </font>**

شرح الصيغة السابقة:

font face يعبر عن نوع الخط ويجب أن يُكتب نوع الخط ضمن " ". size Font يعبر عن حجم الخط ويجب أن يكون رقم. color Font يعبر عن لون الخط.

لنشاهد الآن كيف ظهر نتائج الصيغة السابقة:

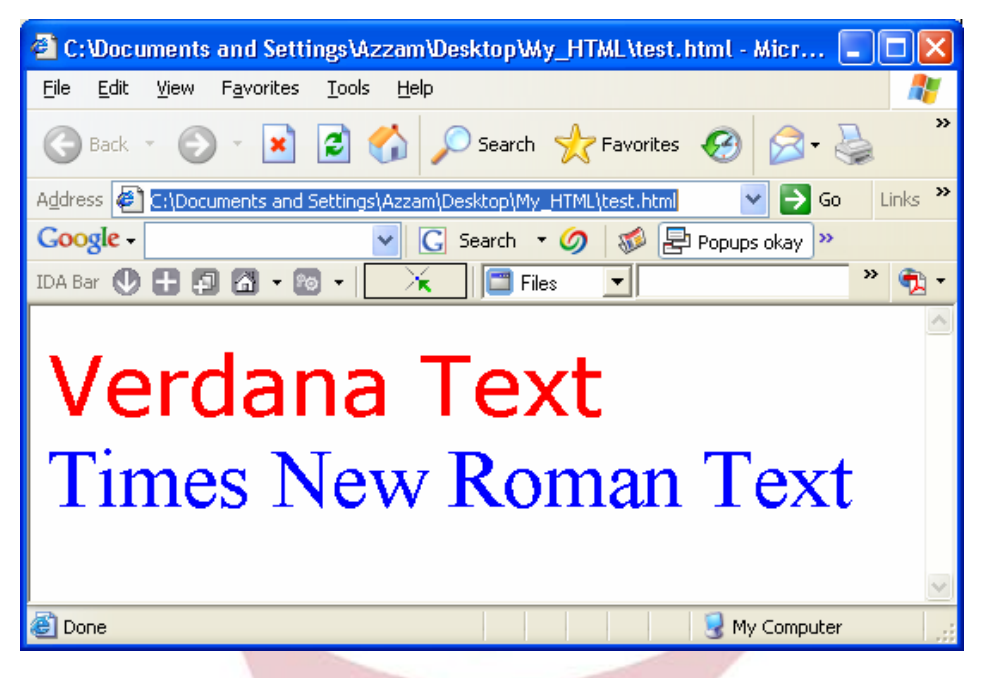

لاحظ اختلاف نوع الحرف وكذلك الحجم واللون...

ً في داخل الكلمة؟؟... ولكن هل يمكننا تغير لون حرف معين مثلا إليك الصيغة..

**<h1> Wel<font color ="red">c</font>ome</h1>** 

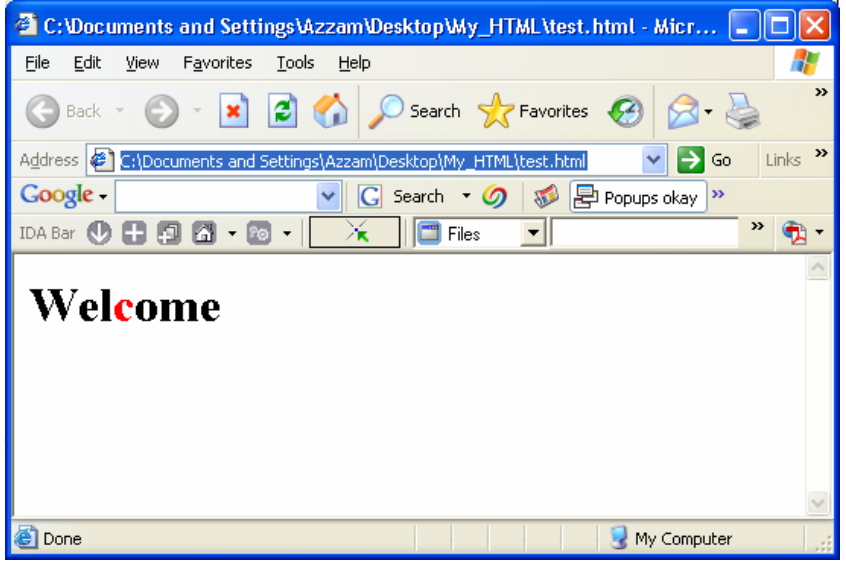

## **مثال أخر:**

نفذ المثال وتبين تأثيرات الصيغة..

#### **<CENTER>**

```
<FONT FACE="Impact" SIZE="6" COLOR="#000000"> A </FONT> 
<FONT FACE="Impact" SIZE="6" COLOR="#008080"> Z </FONT> 
<FONT FACE="Impact" SIZE="6" COLOR="#FF0000"> Z </FONT> 
<FONT FACE="Impact" SIZE="6" COLOR="#0000FF"> A </FONT> 
<FONT FACE="Impact" SIZE="6" COLOR="#800000"> M </FONT> 
</CENTER>
```
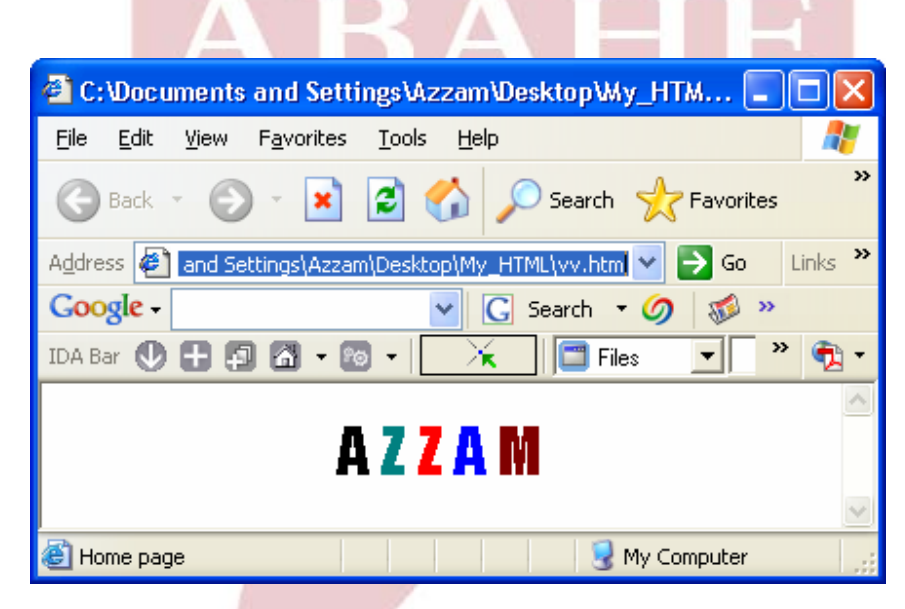

HTML عدة أوامر سنتعرض إلى أهمها: ّ يزود الـ

```
<CENTER <للتوسيط وهو بحاجة إلى أمر إغلاق <CENTER/ <
                                     <P <للفقرة الجديدة البادئة 
                             <B> للنصّ الأسود (غامق) <B
                                      <ا> \leا> النصّ المائل<<الذي تحته خط>للنصّ الذي تحته خط>لاحظ المثال التالي:
```
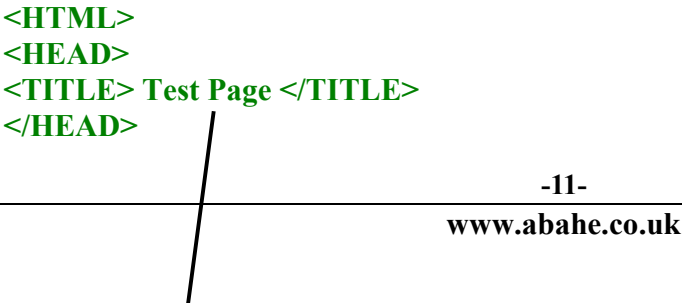

```
<CENTER> 
<H1> <B>Virtual and Open Learning Academy ( U.K ) </H1><B>
<H3><U> Azzam Al-Kasim </H3></U>
<H5> <I>Authorized Tutor in IT </H5></I>
</ CENTER> 
</HTML>
```
لاحظ أنني أضفت الآن ترويسة للملف (طبعا كنا نعمل بدونها وذلك لتسهيل الأمور).

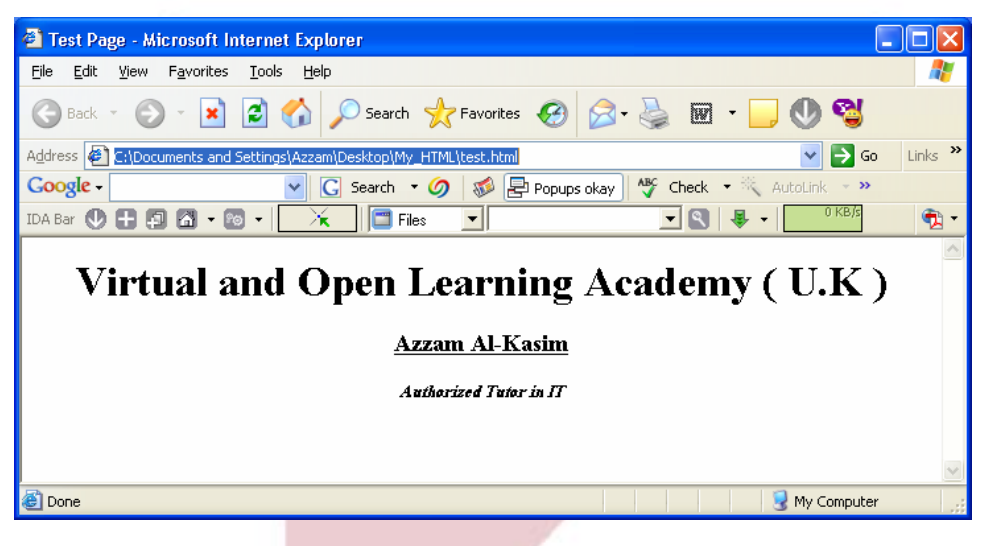

دقق في مكان السهم لترى أن العنوان ظهر على شريط معلومات الملف...

## **مثال آخر للتعامل مع لون وحجم ونوع الحرف:**

**<FONT FACE="Times New Roman" SIZE="7" COLOR="#FF00FF"> Arabic </FONT> <FONT FACE="Arial" SIZE="2" COLOR="#FF0000"> British </FONT> <FONT FACE="Impact" SIZE="4" COLOR="#000000"> Academy </FONT> <FONT FACE="Courier" SIZE="2" COLOR="#0000FF"> For</FONT> <FONT FACE="Times New Roman" SIZE="3" COLOR="#008080"> Higher </FONT> <FONT FACE="Courier" SIZE="6" COLOR="#88FF00"> Education </FONT> <FONT FACE="Arial" SIZE="5" COLOR="#808080"> . </FONT> <FONT FACE="Impact" SIZE="5" COLOR="#800000"> U </FONT> <FONT FACE="Times New Roman" SIZE="7" COLOR="#00FFFF"> K</FONT>**  <sup>2</sup> C: Documents and Settings\Azzam\Desktop\My\_HTML\vv.html - Microsoft Internet Expl... Inl Edit View Favorites Tools Help File Search **P** Favorites (2) ₩  $\mathbf{x}$ ie. ll Back **Marine** Links  $\rightarrow$ Address **& C:\Documents and Settings\Azzam\Desktop\My\_HTML\vv.html**  $\rightarrow$  Go v G Search v の 感 目 Popups okay | v<sup>BC</sup> Check v >> Google **IDA Bar ① 日 回 団 - 岡 - ||**  $\times$   $\blacksquare$  Files  $\mathbf{r}$  $\oplus$  . British **Academy** For Higher Education My Computer **B** Home page

## **:BODY**

كمــا ســبق وذكرنــا فكــل مــا نكتبــه داخــل ملــف الـــ HTML يكــون ضــمن <BODY< و<BODY/ <ويمكن لتعليمات الجسم <BODY <أن تؤثر على كامل الملف ويمكـن أيضاً أن تستعمل لتعريف مخطط الألوان في صفحة الويب. على سبيل المثال:

<BODY **BGCOLOR**=white **TEXT**= black **LINK**=red **ALINK**= blue **VLINK**= purple>

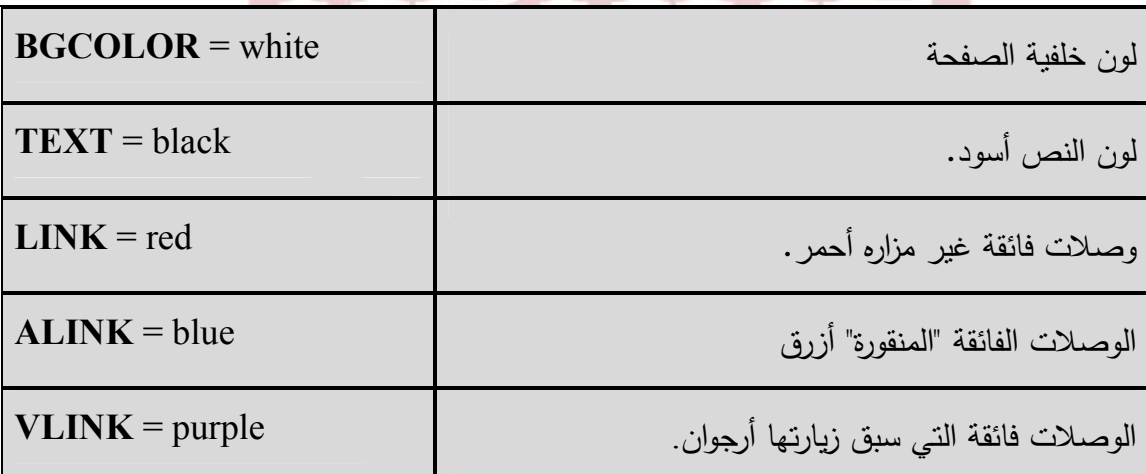

**لنعود إلى مثالنا السابق ونضيف السطر التالي (السطر باللون الأزرق):** 

```
<HTML> 
<HEAD> 
<TITLE> Test Page </TITLE> 
</HEAD> 
<BODY BGCOLOR=RED TEXT=BLUE>
<CENTER> 
<H1> <B>Virtual and Open Learning Academy ( U.K ) </H1><B> 
<H3><U> Azzam Al-Kasim </H3></U> 
<H5> <I>Authorized Tutor in IT </H5></I> 
</ CENTER> 
</HTML>
```
فتظهر على المستعرض على الشكل التالي:

**Arab British Academy for Higher Education.** 

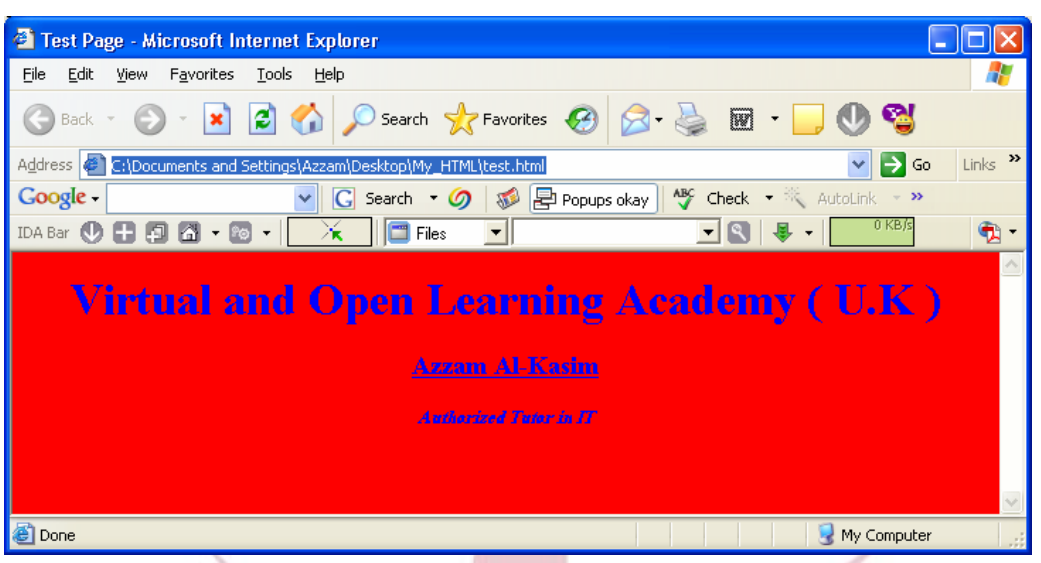

لاحظ تغيير لون الخط والخلفية.... وسنتحدث عن الألوان بشكل مفصل لاحقا.

## **<HR <لإنشاء ّ الخط الأفقي.**

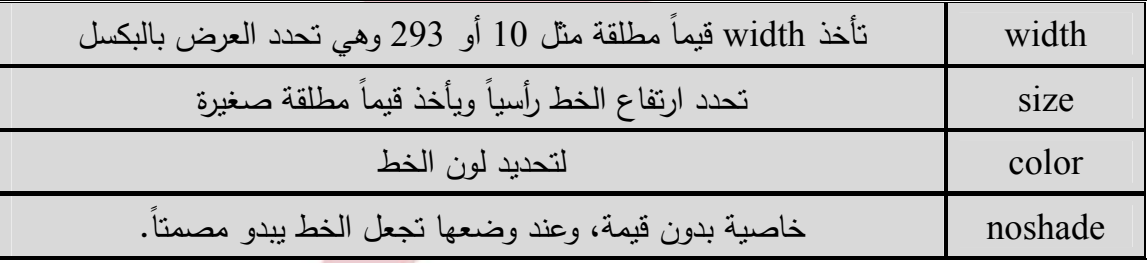

**<HTML>** 

**<HEAD> <TITLE> Test Page </TITLE> </HEAD> <BODY BGCOLOR=red TEXT=blue> This is the First Line Test <hr> This is the Secound Line Test <hr color ="Purple"> This is the Third Line Test <hr width ="30 %"> This is the Fourth Line Test <hr noshade size ="40"> </HTML>** 

**Arab British Academy for Higher Education.** 

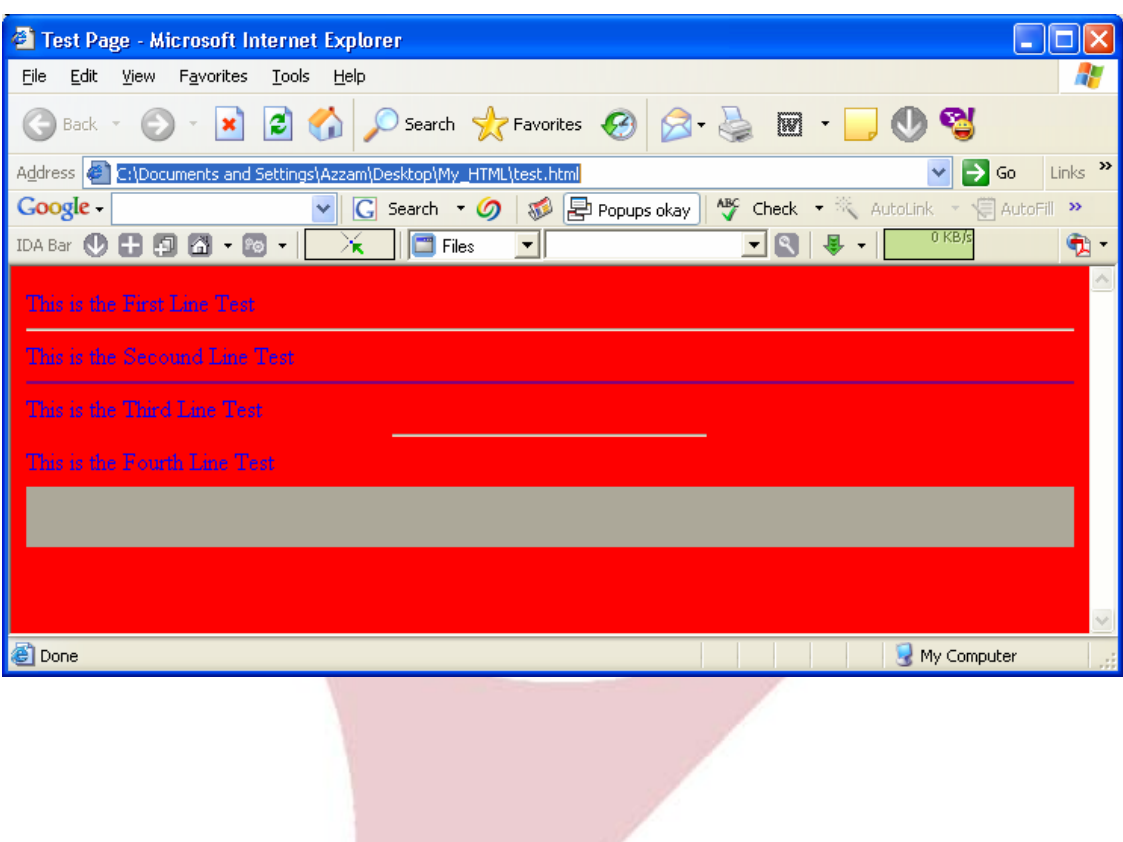

# **الألـــوان والصور**

الألــوان فــي الكمبيــوتر تنــتج مــن خلــط الألــوان الأساســية الــضوئية الثلاثــة، وهــي الأحمـر والأخـضر والأزر ق، يأخـذ كـل لـون مـن الألـوان الـسابقة قيمـة تتـراوح بـين 0 و 255 ، وهي مرتبة (أحمر،أخـضر،أزر ق) أو (Blue ,Green ,Red (أو rgb ، فـي أ ي مكان نحتاج إلى أ ن نضع فيه لونا نقوم بوضع الجملة التالية: rgb( R, G, B)

فنضـع قيمة الـ R في مكانـها المناسب، والـ G والـ B كذلك، يمكن أيضـاً صـياغة الـعبـارة الـسابقة بـصورة أخـرى هـي الـصورة الستعـشرية، نقـوم بوضـع الأرقـام الـسابقة بالتتـالي فـي صــورها الستعــشرية، حيــث أ ن أعلــى قيمــة عــشرية للألــوان هــي 255 فــإن أعلــى قيمــة ستعشرية لهـا هي ff وأقـل قيمــة هي 00، لـذا فـإن كـل رقـم يأخـذ خــانتين كالتـالي .. RRGGBB# ويفـضل وضـع علامـة # قبـل الأرقـام فـي الـصيغ الستعـشرية حتـى تتعـر ف عليهــا جميــع المتــصفحات، أغلــب النــاس يــستخدمون الــصيغ الستعــشرية فــي تكــوين الألـوان، يمكن الـحصـول علـى القيمـة الستعشرية مـن القيمـة العشرية باسـتخدام الـحاسبـة التـي تـأتي مـع الــ Windowsتـستطيع بالطريقـة الـسابقة تكـوين أكثـر مـن 16.5 مليـون

لـون، ولكن بعض الأجهزة القديمـة العاصل Calculator لم تكن تدعم أكثر من 256 لون فـي ⊙ Hex O Dec O Det O Bin O Qword O Dword O Word O Byte نفـــس اللحظـــة، لـــذا فقـــد اتفـــق علـــى  $\Box$ Hyp Backspace CE  $\Box$ lnv  $\mathbf{I}$  $\overline{\mathbf{c}}$ MC 7 8 9 7 Mod And Sta 216 لــــون ســــميت بــــأوان المتــــصفح  $M R$  $\left| 4 \right|$  $\boxed{\mathsf{Lsh}}$   $\boxed{\mathsf{Not}}$  $MS$  $\mathbf{1}$  $\mathcal{P}$  $3<sup>7</sup>$ الآمنــــة، فـــإذا التــزم الجميـــع بـهــذه Sum  $sin$  $M +$  $\mathcal{L}$  $\mathbf{0}$  $\pm\mathcal{E}^{\pm}$ Int الألـــوان سيـــستطيع المتـــصفحون أ ن  $A \mid B \mid C \mid D \mid E \mid F$ Dat  $|pi|$ يـستعرضوا أكثـر مـن صـفحة واحـدة فـي نفـس الوقـت دون مـشاكل لأن عـدد الألـوان التـي يحتاجها المتصفح ھي 216 فقط والباقي احتياطي للأمور الأخرى مثل الواجهة وغيرهـا. إضـافة إلـى مـا سـبق هنالـك ألـوا ن معروفـة تـستخدم بكثـرة، ولهـا أسـماء معروفـة وعـددها

حوالي 141 لون، هذه الألوان يمكنك استخدامها بوضع اسمها فقط، وهي تنتمي جميعهـا للوح الألوان الآمن والجدول التالي يبين أشهرها:

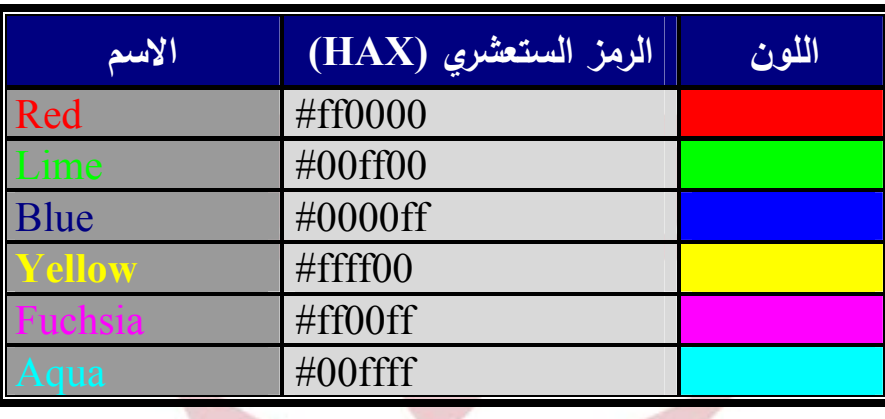

وهذه قائمة بالأكواد الخاصة بالألوان لتسهيل رحلتك في لغة الـ HTML:

| #00FF00 |                                                 |              | #00CC00 #009900 #006600                 | #003300 | #000000         |
|---------|-------------------------------------------------|--------------|-----------------------------------------|---------|-----------------|
| #00FF33 | #00CC33                                         | #009933<br>ш | #006633                                 |         | #003333 #000033 |
| #00FF66 | #00CC66                                         | #009966<br>ш | #006666                                 | #003366 | #000066         |
| #00FF99 | #00CC99                                         |              | #009999 #006699                         |         | #003399 #000099 |
|         | #00FFCC #00CCCC #0099CC #0066CC #0033CC #0000CC |              |                                         |         |                 |
| #00FFFF |                                                 |              | #00CCFF #0099FF #0066FF #0033FF #0000FF |         |                 |
| #33FF00 | #33CC00                                         | #339900      | #336600                                 | #333300 | #330000         |
| #33FF33 | #33CC33                                         | #339933      | #336633                                 | #333333 | #330033         |
| #33FF66 | #33CC66                                         | #339966      | #336666                                 | #333366 | #330066         |
| #33FF99 | #33CC99                                         | #339999      | #336699                                 | #333399 | #330099         |
| #33FFCC | #33CCCC                                         | #3399CC      | #3366CC #3333CC #3300CC                 |         |                 |
| #33FFFF | #33CCFF                                         | #3399FF      | #3366FF                                 | #3333FF | #3300FF         |

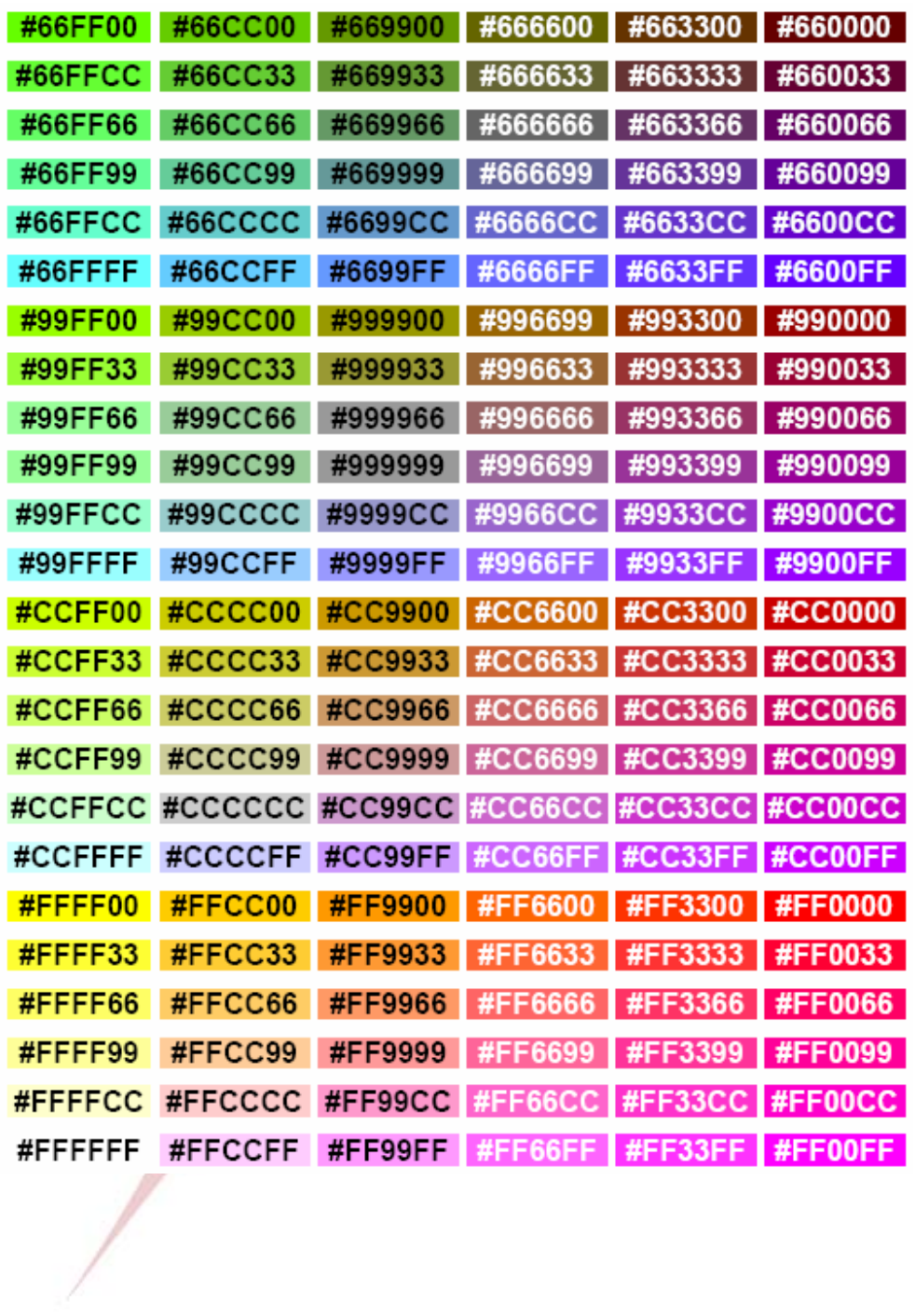

**الصور:** 

يتم إدراج الصور في صـفحة HTML عـن طريـق الأمـر IMG، وهـو وسـم مفـرد، وهو يحتاج إلـى خاصـية مهمـة لكـي يعمـل بـشكل سـليم وهـي src والتـي نـضع بهـا عنـوان الصورة المطلوبة.

**<IMG SRC="tv-inside2.jpg" ALT="inside CRT Monitor">**  الخاصية ALT تسمح لنا بمشاهدة النص داخل " " عند توقف الماوس فوق الصورة.

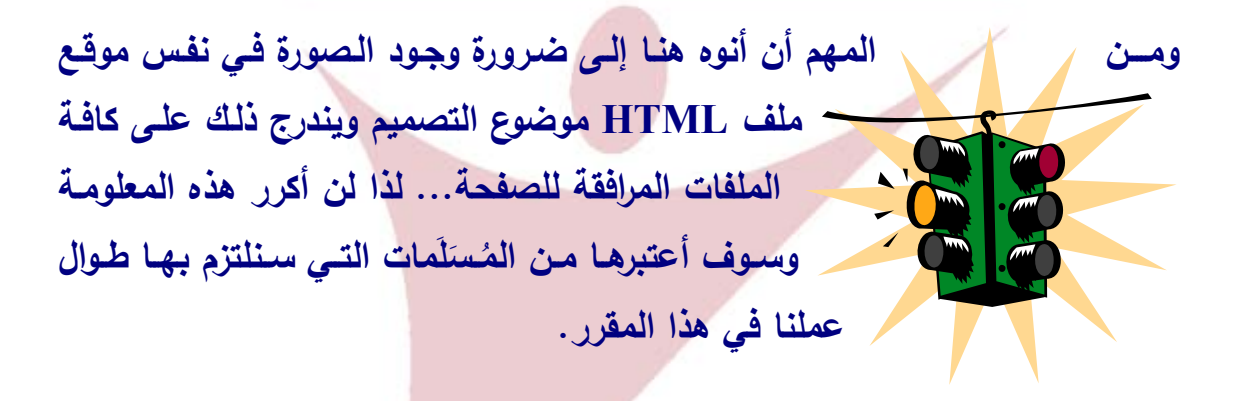

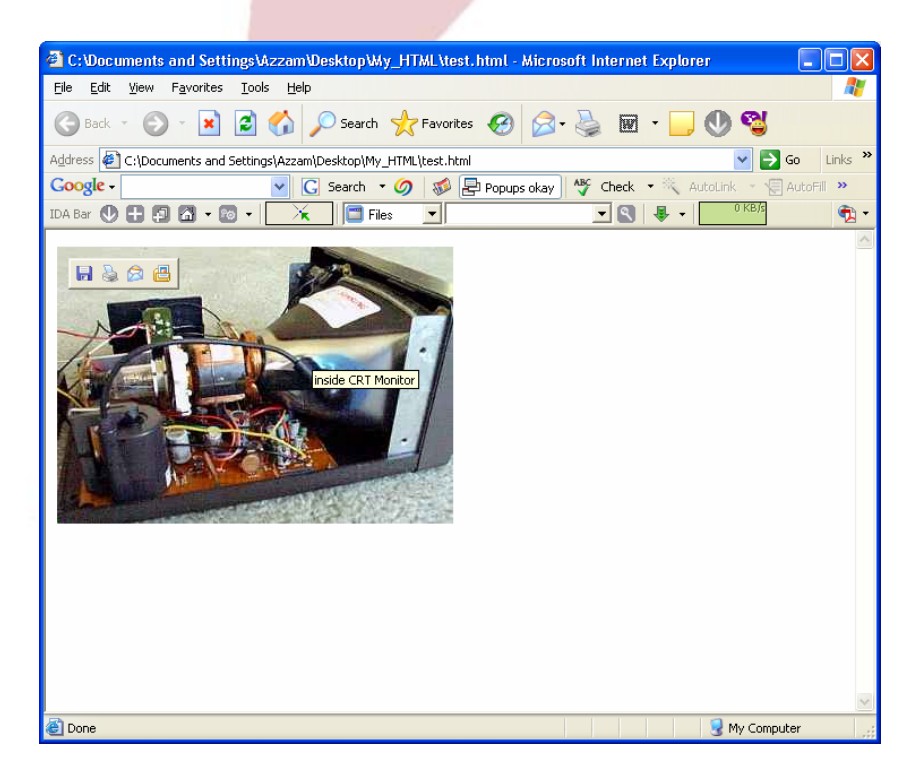

والجدول التالي يشرح بعض خصائص الصورة:

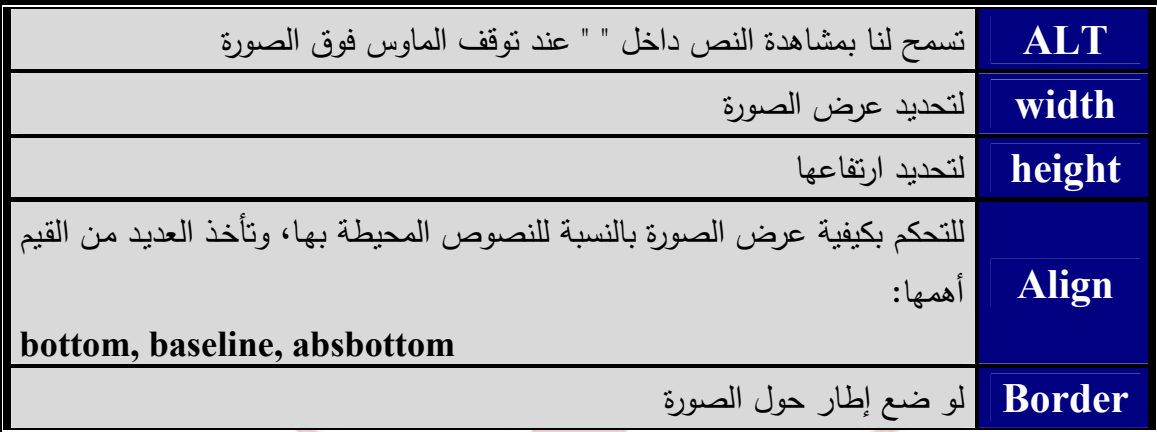

وسأدرج مثالا بوضح بعض المعلومات السابقة..

 $\leq$ **IMG SRC=**"tv-inside2.jpg" width = 200 height = 150 align= "right" border ="3" **ALT="inside CRT Monitor">**   $$ موضـوع التـصميم HTML ومن المهـم أن أنـوه هنـا إلـى ضـرورة وجـود الـصورة فـي نفـس موقـع ملـف ...ويندرج ذلك على كافة الملفات المرافقة للصفحة ُ ََ لــذا لــن أكــرر هــذه المعلومــة وســوف أعتبرهــا مــن المــسلمات التــي ســنلتزم بهــا طــوال عملنــا فــي هــذا .المقرر  $<$ /h3> $<$ /b>

نفذ الصيغة السابقة وشاهد النتائج....

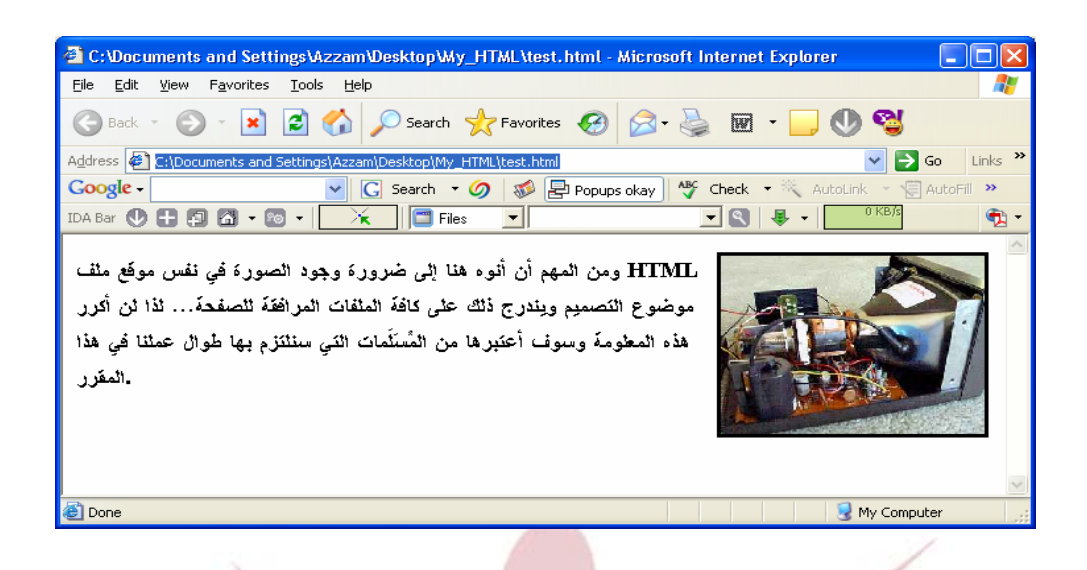

هـل لاحظـت فـي المثـال الـسابق أن الـنص باللغـة العربيـة لـم يظهـر بالـشكل المطلـوب... أي أن إتجاه الكتابة لم يكن من اليمن إلى اليسار وهذه مشكلة كبيـرة تعتـرض الكثيـر مـن المبتدئين في هذا المجال... والتغلب عليها سهل جداً...

أدخل هذه الصيغة في بداية صفحتك واعرض النتائج مرة أخرى....

## **<html dir ="rtl">**

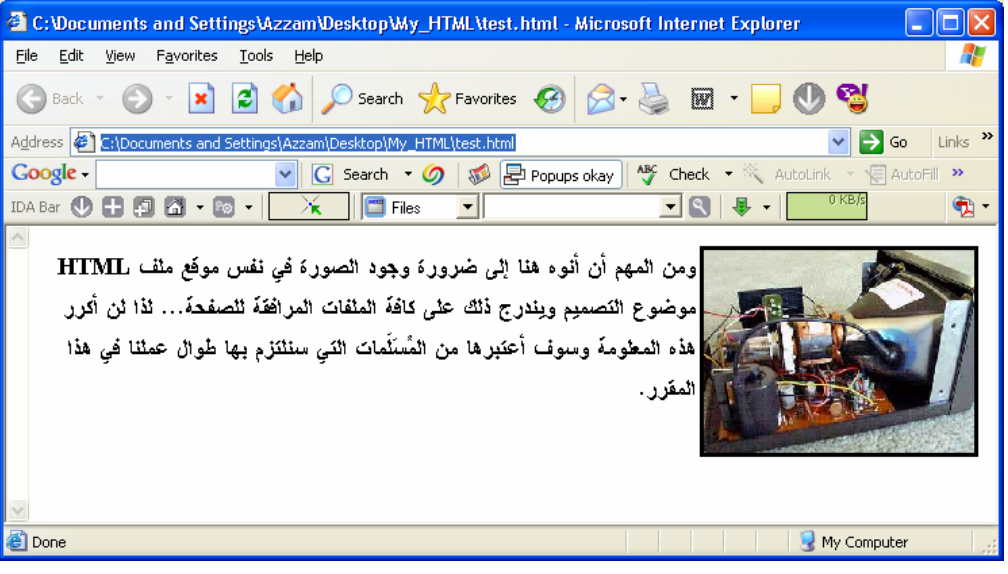

هل لاحظت الفرق الآن............

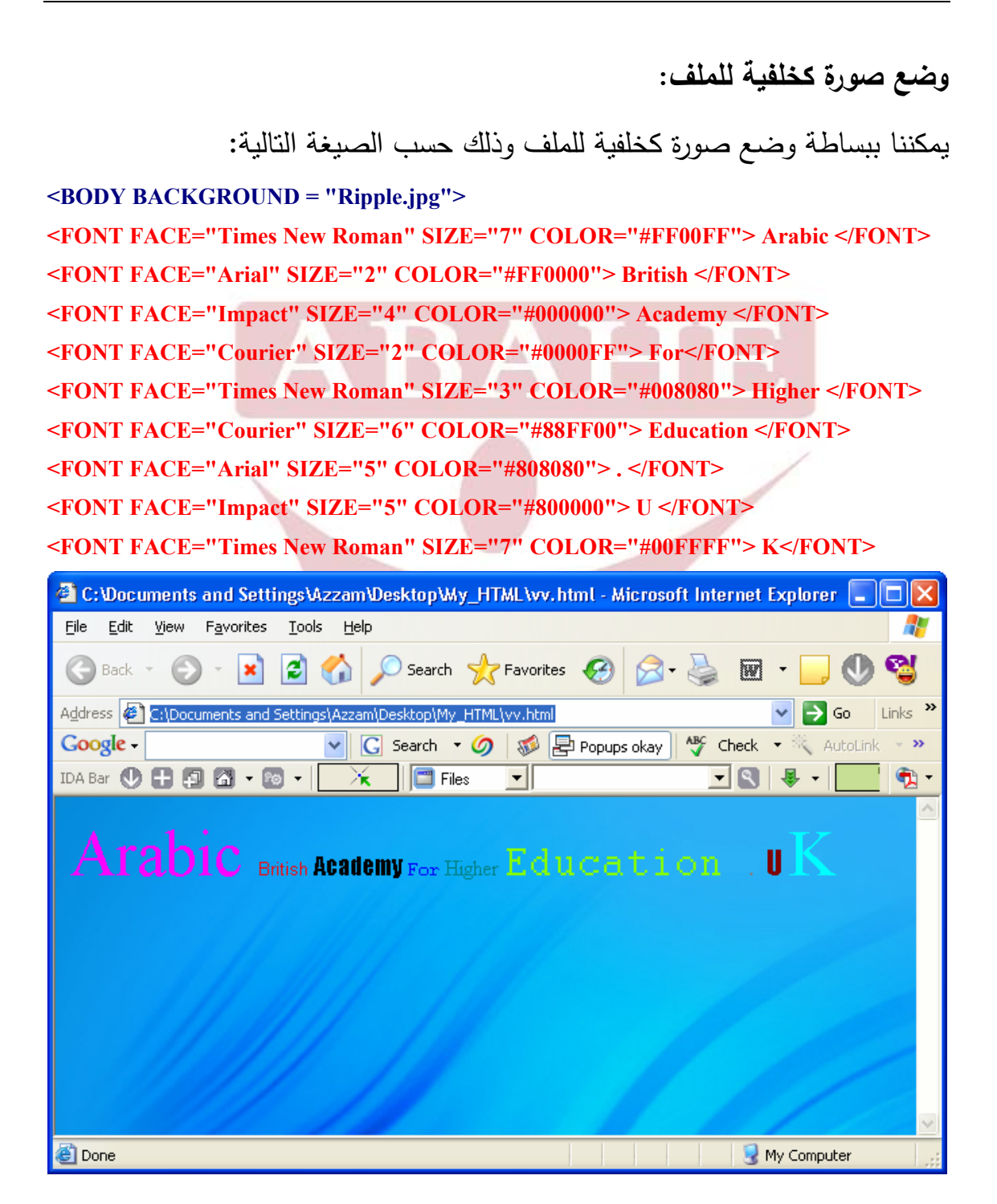

فصفحات الويب يمكن أن تصبح جذّابـة بشكل بصري فـي حـال تضمينها بالصور كمــا تعلــم، وهـذه المتـصفّحات يمكـن أن تعـرض الـصورة بـشكل تـدريجي بعـرض أولاً الخلاصـة، ثمّ يضيف أكثر من تفصيل الصورة بشكل تدريجي إلى أن يعرضـها بالكامل. هـذا مهـم بـشكل خــاص للـصور الكبيـرة أو المعقّـدة، أو للمـستعملين الـذين يـستعملون مودمات بطيئة، أنواع ملف الصورة الشعبية التالية يمكن أن تحوّل إلـى Gif أو صيغة JPG

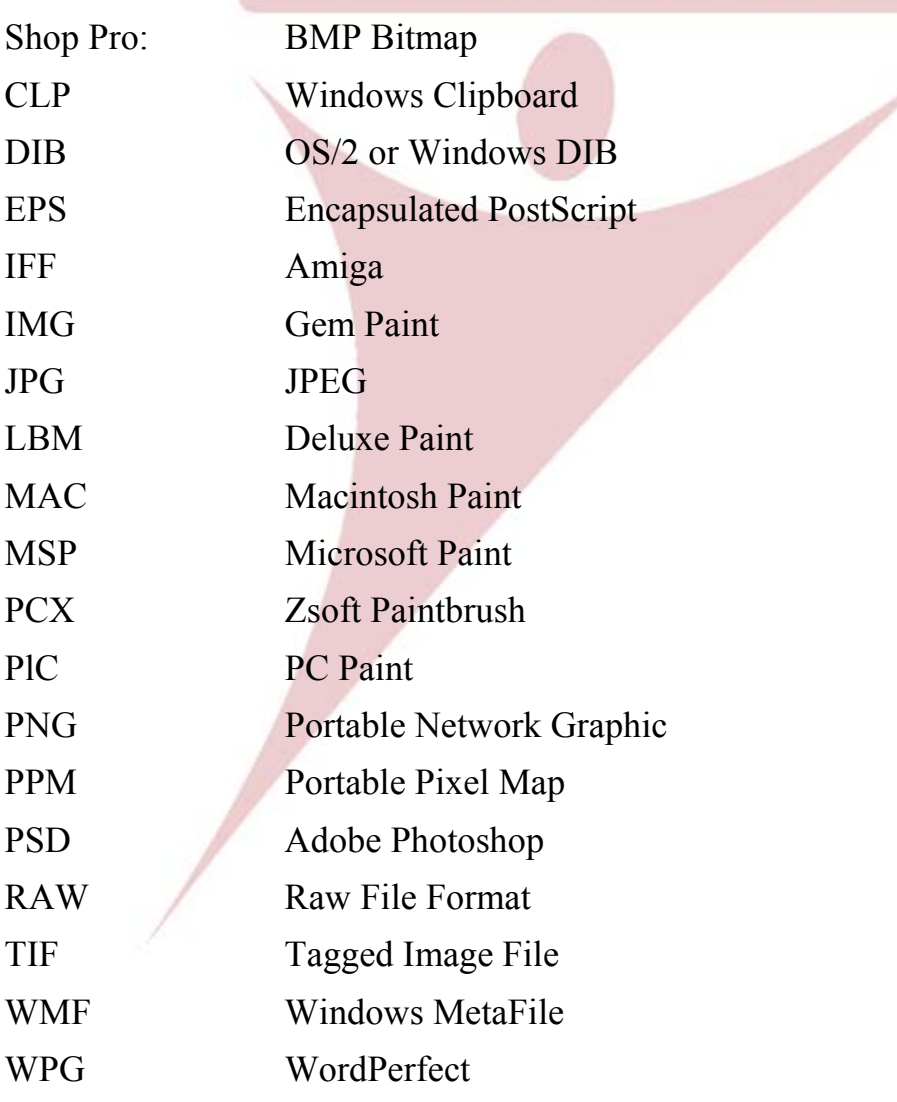

## **التحـريـــك**

كم هو جميل أن في بعض الصفحات التي نستعرضها على شبكة الانترنيت وجود نصوص متحركة مما يضفي على الصفحة حركة وجمال إضافة إلى المؤثرات الأخرى...

الأمر الخاص بتنفيذ ذلك هو: MARQUEE وبالطبع هنـاك إعـدادات خاصـة بـه مثل: التحريك بشكل شريط باتجاه اليمين أو اليسار أو التحريك ضمن إطار معـين وذلـك من خلال الخاصية DIRECTION.

لتحريك نص إليك الصيغة التالية:

**<MARQUEE BGCOLOR="#CCFF99" HEIGHT="60" WIDTH="90%" DIRECTION="right"> ً بكم في رحاب الأكاديمية العربية البريطانية<2H< <2H/<أهلا**

**</MARQUEE><p>** 

الصيغة السابقة تقوم بتحريك النص باتجاه اليمين أي من اليسار إلى اليمين. **<MARQUEE BGCOLOR="#99CCFF" HEIGHT="60" WIDTH="90%" DIRECTION="left"> ً بكم في رحاب الأكاديمية العربية البريطانية <2H< <2H/ <أهلا </MARQUEE><p>** 

الصيغة السابقة تقوم بتحريك النص باتجاه اليسار أي من اليمين إلى اليسار. **<MARQUEE BGCOLOR="#99ff99" HEIGHT="80" WIDTH="90%" BEHAVIOR="alternate"> ً بكم في رحاب الأكاديمية العربية البريطانية <1H< <2H/<أهلا**

**</MARQUEE>** 

الصيغة السابقة تقوم بتحريك النص ضمن حدود ثابتة.

ويمكن التحكم بشريط الخلفية ولونه من خـلال خـصائص العـرض والارتفـاع وكـذلك اللون... وهي واضحة في المثال.

نفذ الصيغ السابقة وشاهد النتائج...

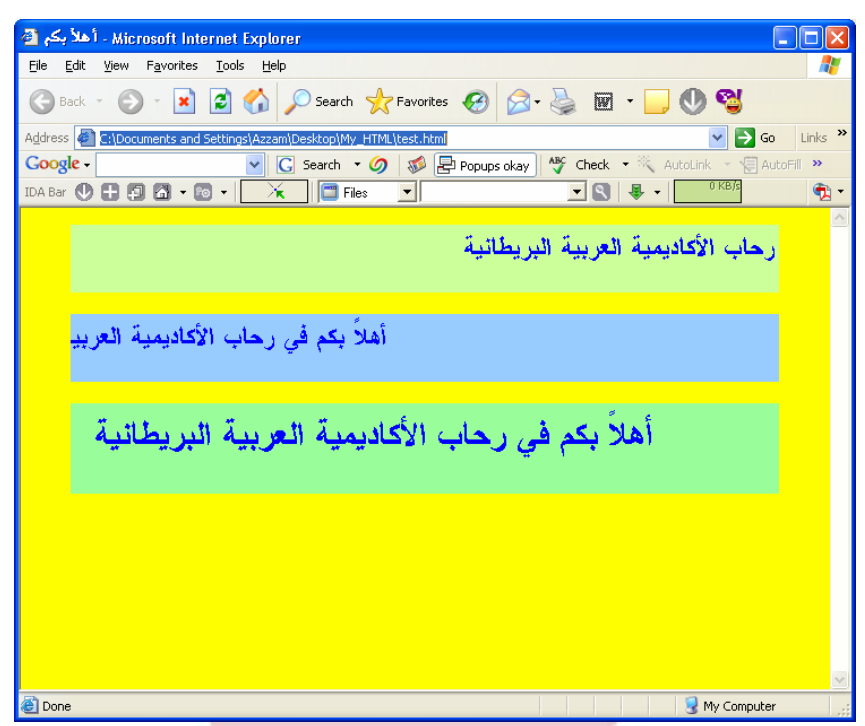

طبعا لن تشاهدها في الشكل السابق متحركة.... ولكن ستظهر متحركة على المتصفح. ما رأيك الآن لو حركنا صورة....

الأمر بسيط حيث يمكن ذلك من خلال الصيغة التالية:

**<MARQUEE BGCOLOR="black" HEIGHT="200" WIDTH="100%"> <IMG SRC="tv-inside2.jpg" width = 200 height = 150 align= "right" border ="3"> </MARQUEE>**

طبعا الصيغة معروفة بالنسبة إليك… وكل ما فعلته هو نرتيب الصيغ…

لاحـظ أن أي صـيغة تكـون ضـمن **<MARQUEE <و <MARQUEE/ <سـوف تتحرك إذا كانت الصيغة سليمة...**

**LOOP:** تحــدد عــدد المــرات التــي ســيتحرك فيهــا الــنص داخــل اللافتــة. فــإذا أردت أن تـستمر الحركـة إلـى مـا لا نهايـة فـضع القيمـة **1 -** أو infinite وبخـلاف ذلـك ضـع عـدد المرات التي تريدها. والشيفرة التالية تحدد عدد مرات الحركة بأربعة.

**ً على الإطلاق فهذا ً يعني أنه قد استنفذ حركاته إذا وجدت النص ساكنا أو لم تجد نصا الأربع. لذلك فأنت تحتاج للنقر على Refresh لإعادة تشغيله.** 

**<MARQUEE BGCOLOR="# CC99FF" WIDTH=" 80%" DIRECTION=" right" LOOP="4"> Arabic British Academy For Higher Education . U K </MARQUEE>** 

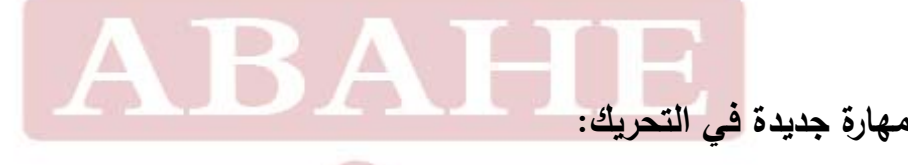

**SCROLLAMOUNT** : هـذه الخاصـية تحـدد المـسافة بـين كـل لقطـة وأخـرى للـن ص رهي تأخذ قيما عددية صحيحة تحدد المسافة المقطوعة. **<MARQUEE SCROLLAMOUNT="1"> Academy </MARQUEE>** 

بدل القيمة 1 إلى أي رقم تريد 100 – 200 – 250 ....الخ... وراقب النتائج.

**SCROLLDELAY:** لكي نحـدد الـزمن الـذي يـستغرقه الـنص فـي القفـز بـين كـل خطـوة وأخرى نستخدم هذه الخاصية، والقيمة المعطاة لها تمثل الزمن بالميلي ثانية.  **<MARQUEE SCROLLAMOUNT= "1" SCROLLDELAY= "500"> HTML </MARQUEE>** بدل القيمة 1 إلى أي رقم تريد 100 – 200 – 250 ....الخ... وراقب النتائج.

# **إنشــاء الوصلات**

تأســيس وصـــلات الإنترنـــت هــو إلــى حــد كبيــر الموضـــوع الأقـــوى للويـــب، يـــسمح . ّ للمستعملين لتصفح بشكل سهل من الصفحة لصفحة ومن موقع لموقع

**<A HREF=***"address">* **Web Site </A>** 

حيث العنوان قد يكون عنوان موقع الويب الكامل صفحة ويب ومثال على ذلك :

http://www.abahe.co.uk/

فتصبح الصيغة على النحو التالي:

**نميز هنا الحالات التالية:** 

**1 ـ ربط مع موقع على النت:** 

**Academy <A HREF="http://www.abahe.co.uk"> Web Site </A>**

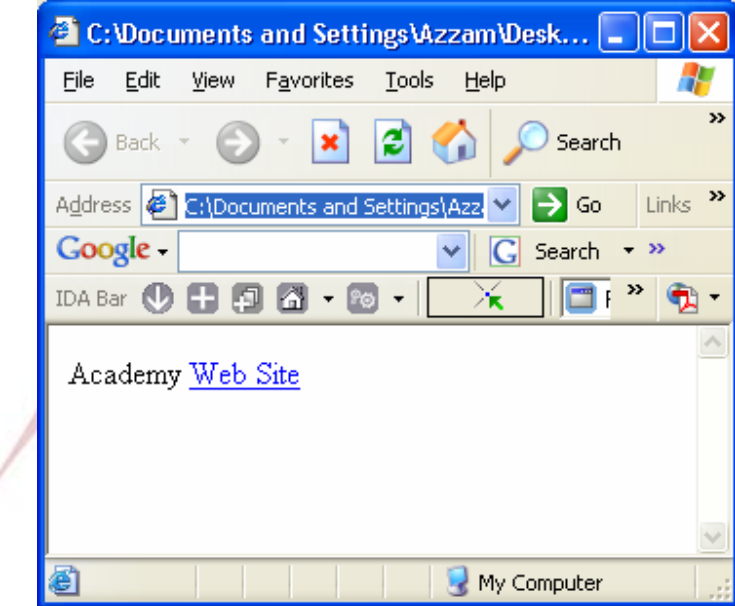

ولكن هل يمكن جعل الصورة رابط لموقع أو بريد أو... ً الجواب بالطبع نعم... يمكننا أن نربط بين أي رمز أوصورة أو كتابة طبعا مـع أي موقـع أو بريد أو...

نفذ الصيغة التالية وشاهد النتائج....

**<A HREF="http://www.abahe.co.uk"> <IMG SRC="Logo.jpg" width = 200 height = 150 align= "right" border ="3"> </A>**

ستظهر الصورة بالطبع وعند الضغط عليها سيتم طلب الموقع.

**2 ـ ربط ضـمن نفـس صـفحة ويـب** والتـي يمكـن أن تـدخل مـن قبـل وصـلة إنترنـت، علـى هذا النحو:

**<A** *NAME="anchor name***"></A>** 

**مثال:** 

 $\leq$ A NAME="top\_of\_page"> *This is the top of page*  $\leq$ /A>

 $p > 0$  $p > 0$  $•$  $p > 0$  $p > 0$  $\langle p \rangle$  Main body of page  $\leq p > \bullet$  $p > 0$  $p > 0$  $•$ 

 $p > e$ 

**Click <A HREF=#top\_of\_page>** *HERE* **</A> to return to top** 

أمـا الـصيغة الـسابقة فـستكون فـي المكـان الـذي سنـضغط فيـه علـى HERE للعـودة إلـى النقطة المحددة أعلاه.

وتظهر على الشكل التالي:

**Arab British Academy for Higher Education.** 

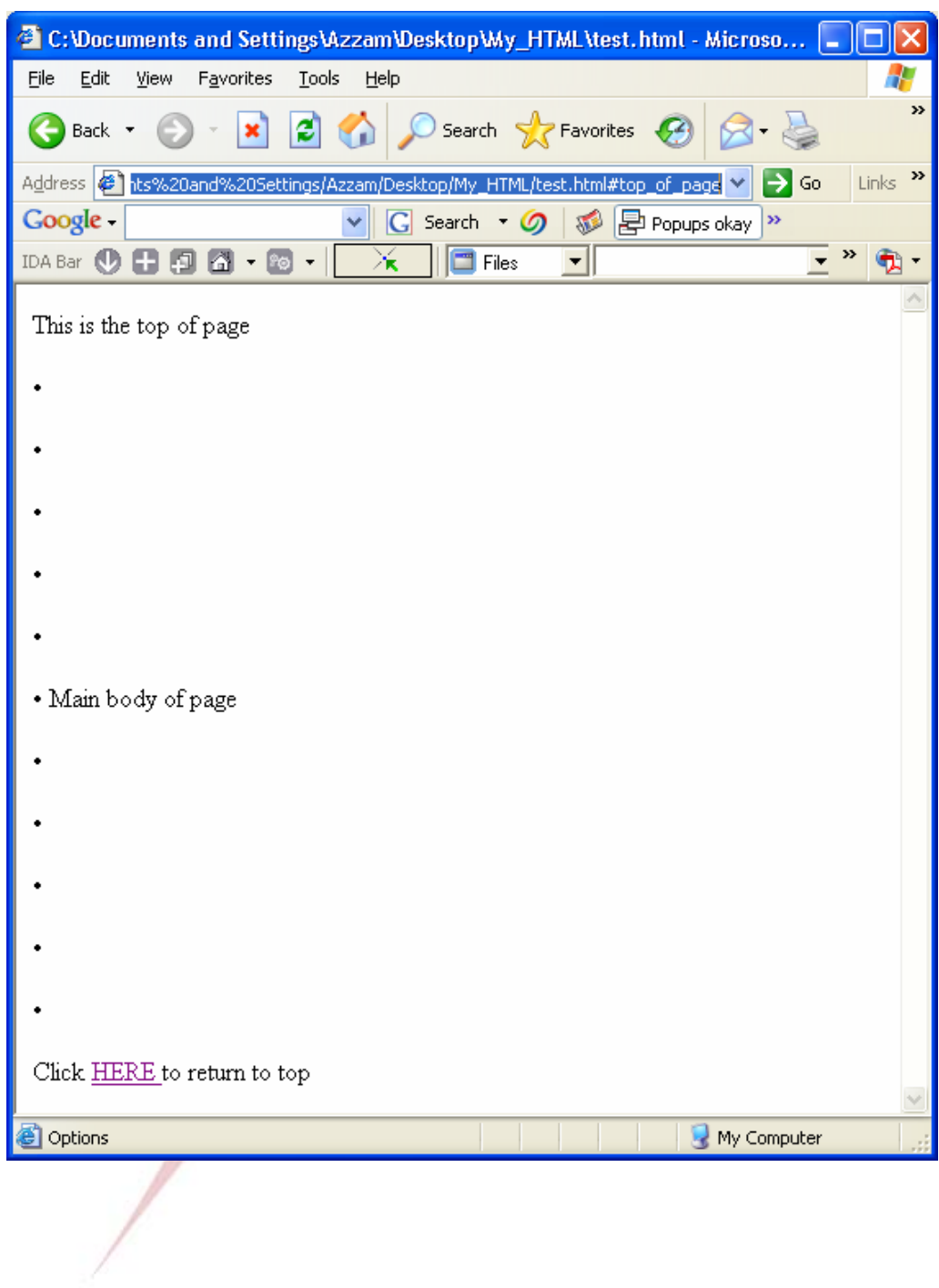

<u> 1980 - Johann Barbara, martxa amerikan per</u>

**3 ـ ربط مع عنوان بريد إلكتروني:** 

**Click <A HREF="mailto:Azzam-k@mail.sy">** *HERE* **</A> To Send Mail** يجب التأكيد على ضرورة وضـع :mailto قبـل تثبيـت العنـوان البريـدي المطلـوب وبتنفيـذ الصيغة السابقة نرى...

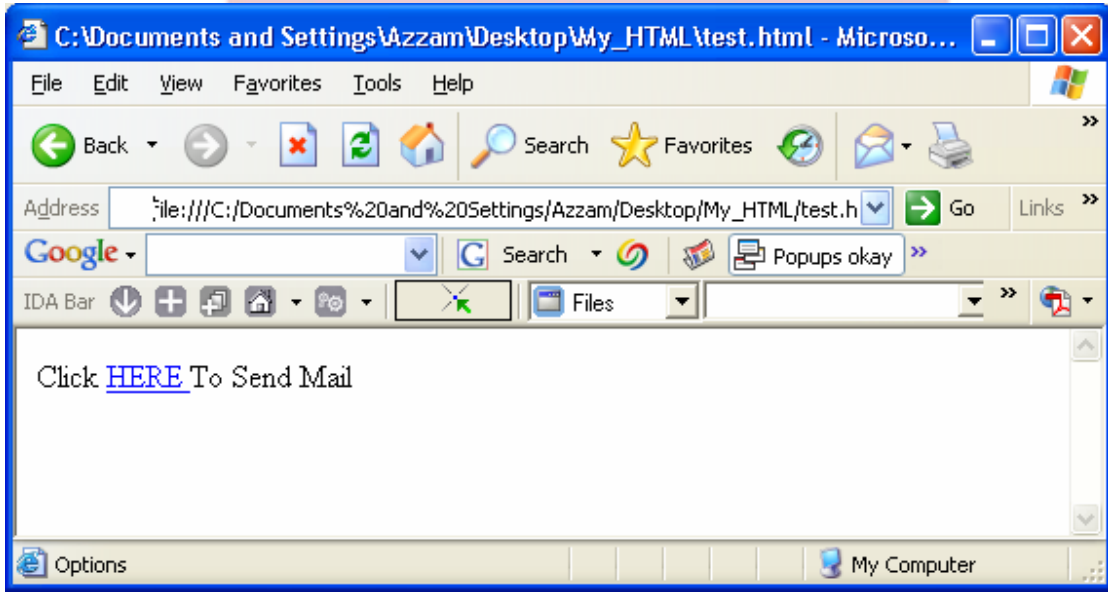

**4 ـ تحميل الملفات:** لوضع أي ملف في وضعية التحميل نكتب الصيغة التالية: **<A HREF="TEST.MID"> الملف حمل> /A>**  ً اكتب الصيغة في المفكرة وشاهد النتائج... سيظهر لنا فورا لائحة التحميل والحفظ المعروفة...

**5 ـ إدراج صورة تحتوي وصلة:** 

سنختار رمز يمكننا من خلاله أن ننتقل إلى صفحة أخرى.. حسب الصيغة التالية:

#### **<CENTER>**

**<A HREF="test.html"><IMG SRC="go.gif" ALT= "التالية" للصفحة للانتقال اضغط>< "/A> </CENTER>** 

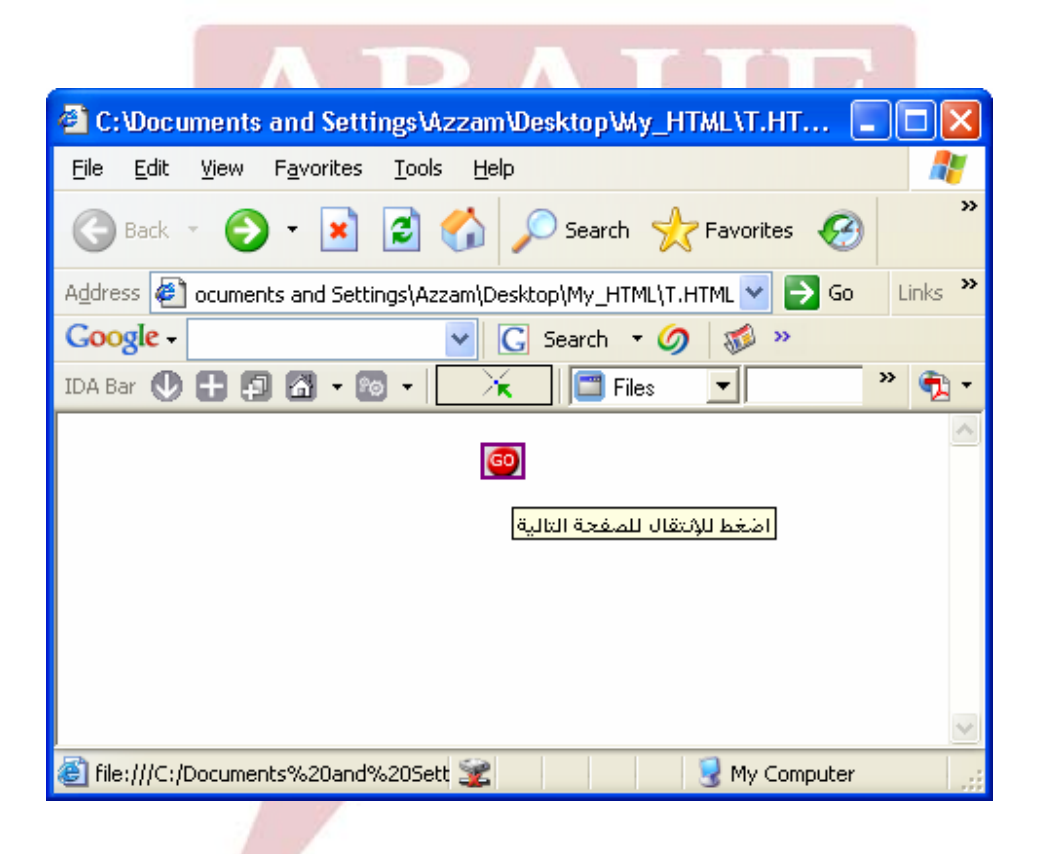

# **إنشــاء الجداول**

إن إنـشاء الجـداول فـي لغـة الــ HTML لا يخلـو مـن الـصعوبة ولكـن إذا اتبعنـا الترتيـب الصحيح للأوامر سنصل إلى تصميم جدول جيد ولائق.

في البداية دعونا نتعرف على أهم الصيغ الخاصة بالجداول:

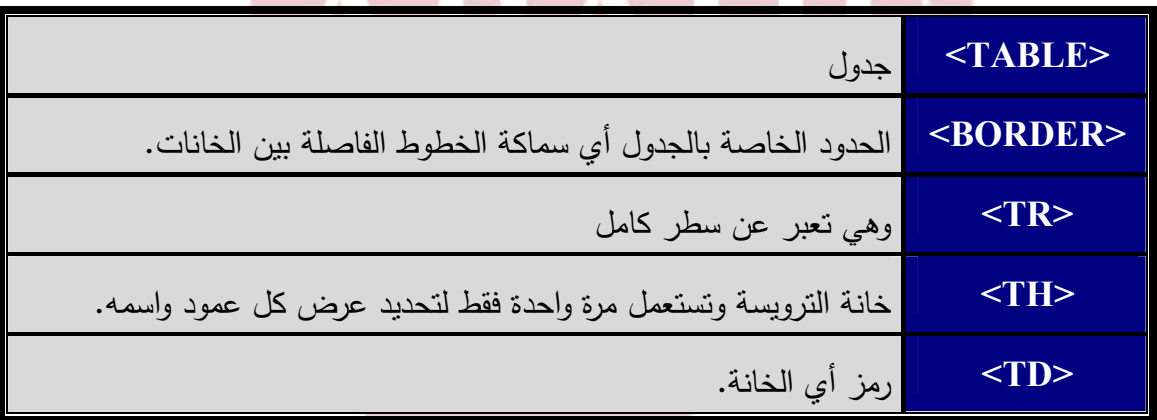

ومن الضروري بالطبع وجود أمر إغلاق للأوامر السابقة (ماعدا الحدود).

ولتــصميم أي جــدول علينــا فــي البدايــة أن نحــدد حجــم الجــدول بالنــسبة للــصفحة وذلك يؤخذ بنسبة مئويـة وتحديد سماكة التخطـيط وكذلك التباعد بـين الخلايـا حسب الصيغة التالية:

**<TABLE WIDTH=100% BORDER=1 CELLSPACING=1 CELLPADDING=2>** 

بعد ذلك نفتح أمر الصف <TR <ومن ثم نحدد عدد الأعمدة من خلال خلية ً الترويسة <TH <وكل خلية من الترويسة نحدد حجمها قياسا بالحجم الأساسي للجدول وكذلك عنوان العمود على النحو التالي:

**<TR> <TH WIDTH=50%> Product Description </TH> <TH WIDTH=10%> Quantity </TH> <TH WIDTH=20%> Price </TH> <TH WIDTH=20%> Value </TH> </TR>** 

نقوم الآن بملء خانات الصفوف بالتتالي وذلك حسب الصيغة التالية:

IDA Bar <sup>1</sup> 10 日 回 囧 - <mark>19 - || ※ || □ Files</mark>

Heavy Duty Screwdriver

1" Quality Cast Chisel

Steel Tenon Saw

**Product Description** 

Options

**<TR> <TD> Heavy Duty Screwdriver </TD> <TD> 50 </TD> <TD> £15.00 </TD> <TD> £750.00 </TD> </TR>**  الصف الثاني: **<TR> <TD> Steel Tenon Saw </TD> <TD> 20 </TD> <TD> £25.00 </TD> <TD> £500.00 </TD> </TR>**  الصف الثالث: **<TR> <TD> 1" Quality Cast Chisel </TD> <TD> 100 </TD> <TD> £8.00 </TD> <TD> £800.00 </TD> </TR> </TABLE>**  وسيظهر الجدول على الشكل التالي: <sup>3</sup> C:\Documents and Settings\Azzam\Desktop\My\_HTML\test.html - Microsoft Internet Explorer... File Edit View Favorites Tools Help Æ G Back + 0 + 2 2 4 0 Search travorites 0 3 - 3  $\overline{w}$  . Address (C:\Documents and Settings\Azzam\Desktop\My\_HTML\test.html Links  $\rightarrow$  $\vee$   $\rightarrow$  Go v G Search v O & Popups okay \ AM Check v & AutoLink Google -

ना

50

20

100

**Quantity** 

 $\bigoplus$  -

URI 5 1

£750.00

£500.00

£800.00

My Computer

Value

Price

£15.00

£25.00

£8.00

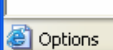

 $\lambda$ 

سبق وذكرنا بأن لغة الـ HTML لا تقبل المـسافات فكيـف يمكننـا أن نـضيف صـف فـارغ أو خلية فارغة في الجدول؟ الحل بسيط نطبق الشيفرة التالية:

 $<$ TR $>$ 

 $<$ TD>&nbsp $<$ /TD>  $<$ TD>&nbsp $<$ /TD>

 $<$ TD>&nbsp $<$ /TD> **BAH**  $<$ TD>&nbsp $<$ /TD>  $<$ /TR $>$ 

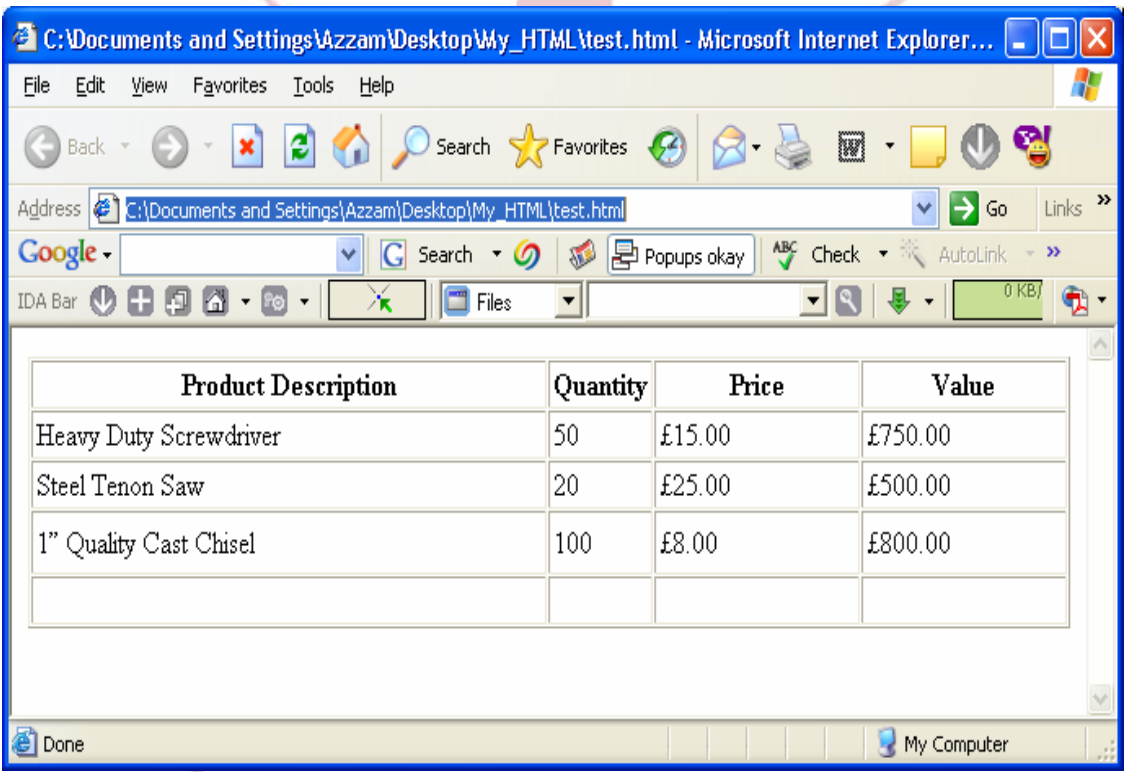

لاحظ ظهور الصف الفارغ في الأسفل.

# ولن يكون من الصعب بالطبع تطبيق أي أمر أو صيغة داخل كل خلية بشكل منفصل. **ً يوضح هذه الفكرة: وسأورد لكم مثالا**

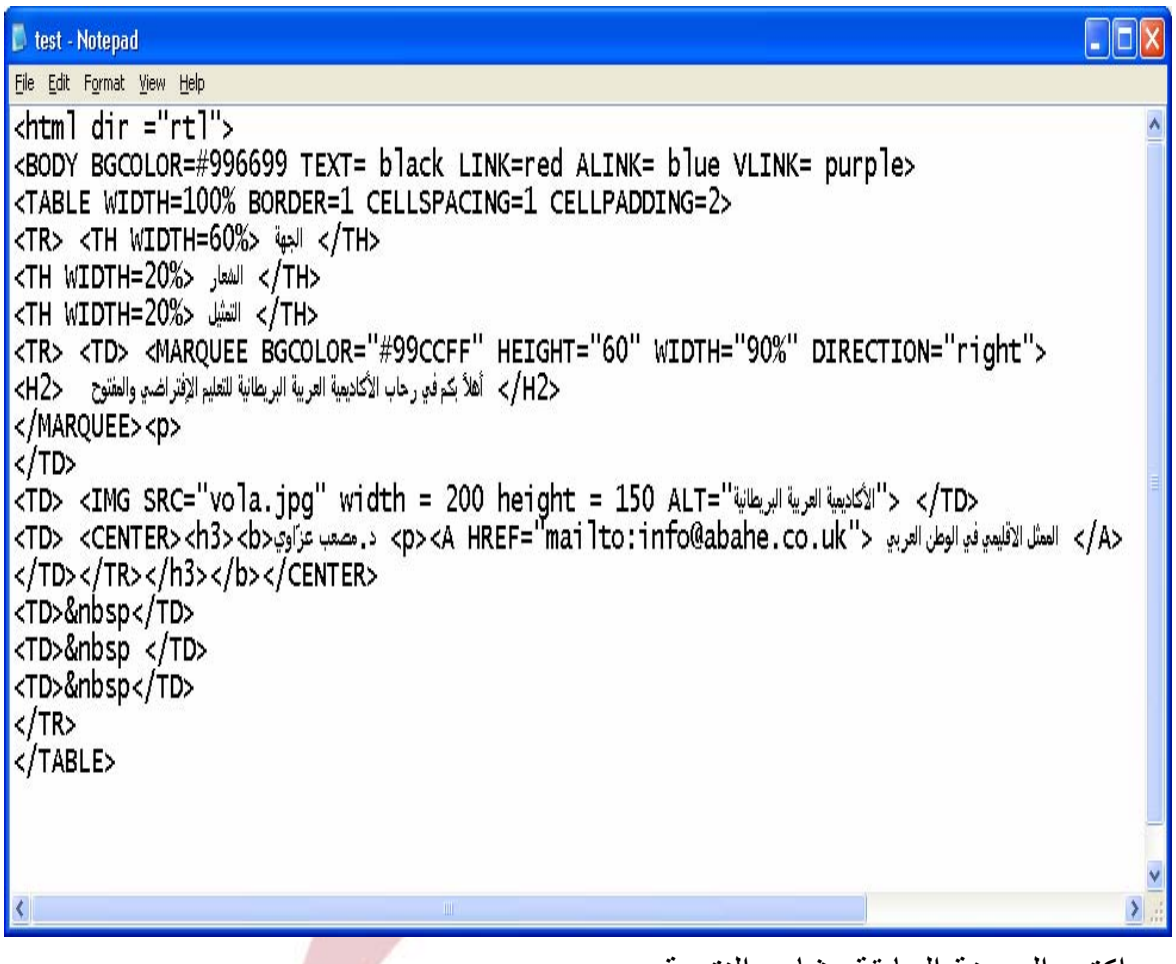

اكتب الصيغة السابقة وشاهد النتيجة...

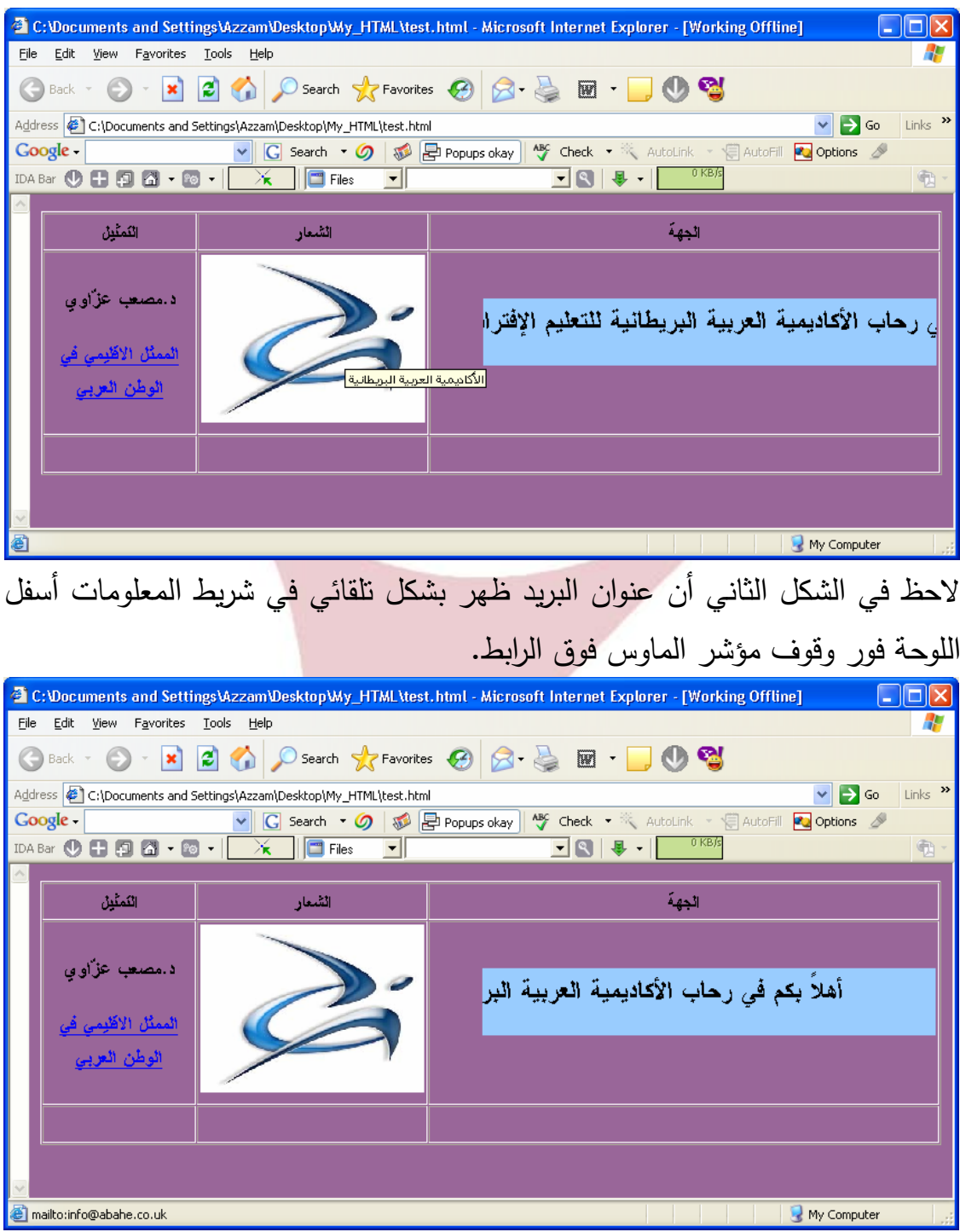

<u> 1980 - Johann Barbara, martxa amerikan per</u>

**Arab British Academy for Higher Education.** 

**القـوائـــم**  تحتوي لغة HTML على مجموعة من خاصة بتنظيم البيانات في قوائم وباسـتخدام عـدة خيارات. وهناك نوعين من القوائم: أولهما المتسلسلة Lists Ordered وثانيهما القوائم غير المتسلسلة Unordered Lists عنـد التعامـل مـع القـوائم بنوعيهمـا نحتـاج إلـى وسـوم خاصـة بتحديـد بدايـة ونهايـة القائمـة ووسوم تحدد بنود هذه القائمة. بالنسبة للقوائم المتسلسلة نستخدم الوسوم  $<\!\!0L\!\!>...<\!\!/0L\!\!>$ أما بالنسبة للقوائم غير المتسلسلة فنستخدم  $\langle U| > 1$ ولتعيين كل بند من بنود القائمـة نـستخدم الوسـم <LI < وهـو وسـم مفـرد يكتـب فـي بدايـة السطر الخاص بكل بند. ّ : ّ المثال التالي لإنشاء قائمة منظمة كالتالي **<OL TYPE=x START= n> <LI> Text for first list item <LI> Text for next list item <LI> Text for next list item </OL>** القيمة x تمثّل طريقة "عدّ" القائمة، التي منها الخيارات A للحروف الكبيرة a لغير الكبيرة

 n القيمـة ّ Iللأرقام الرومانية الكبيـرة i للأرقـام الرومانيـة الـصغيرة، و1 للأعـداد. إن القيمـة الأساسية التي منها تبدأ عملية العدّ ودائمـاً a عدد، الذي محوّلـة آلياً للقوائم غير المعدودة.

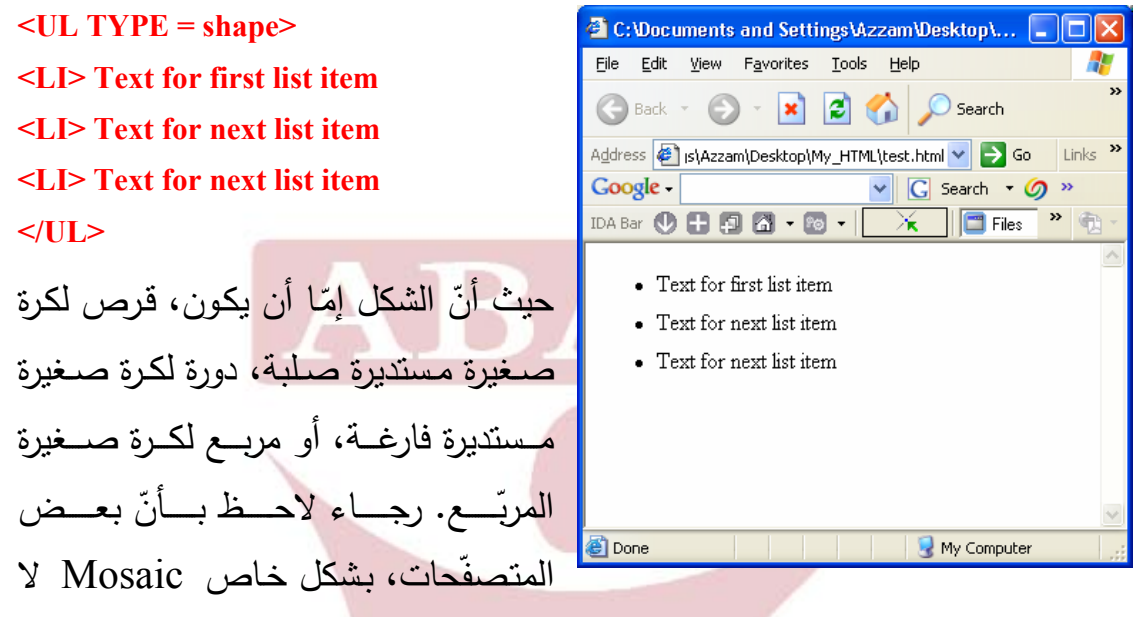

ّ : ّ مثال الـ HTML لإنشاء قائمة غير منظمة كالتالي

ّ . يدعم شكل مختلف لكرة صغيرة

المراسي ووصلات الإنترنت المضافة ومثال على ذلك:

<LI> <A HREF="address"> Click Here For Latest News </A> </Ll>

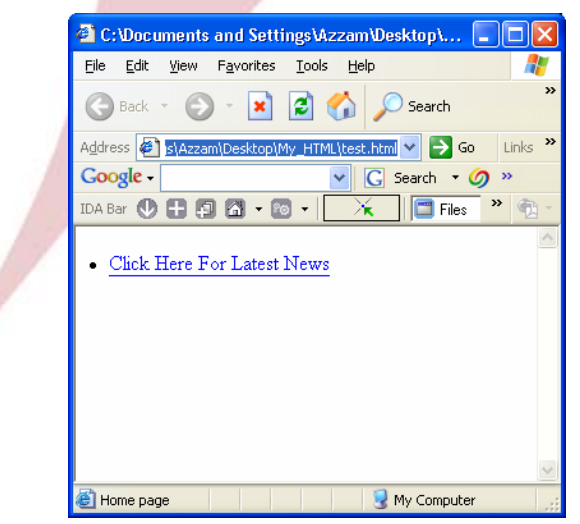

أنت يمكن أن تنشئ "قائمة" المواد للمستعمل للاختيار منها.

القوائم، مثل الـ HTML الأخرى يربط، يمكن أن ينشئ عدّة مستويات. تبدأ القوائم المنظّمة المتداخلة آليا ما لم تحدّد قيمة لخاصيّة البداية، بينما قوائم غير منظّمة متداخلة لهـا كـرات مـستديرة صـلبة للمـستوى الأول كـرات مـستديرة فارغـة للمـستوى الثـاني وكـرات المربّع للقادم ما لم تحدّد قيمة لخاصيّة النوع.

> **لاحظ المثال التالي:**  test - Notepad  $\Box$ o $\times$ File Edit Format View Help  $|$  <html dir ="rtl"> <UL TYPE=disc> فروع تقنيات المعلومات <h3><LI> <OL TYPE=1> <b><LI> والحواسيب <b></b> - سب رہے<br></OL><br></b>انتصاصات أفری <b></b> V->احتصاصات<br><VLT> حامل المسلم<br>التصميم فذي احترافي<br><VLT> والتصميم من المسلم المسلم<br>× الشهادة الدولية في قيادة الحاسب<br>× الشهادة الدولية في قيادة الحاسب  $<$ h3 $>$  $<sup>70L</sup>$ </sup> **النتيجة:**  C:\Documents and Settings\Azzam\Desktop\My... File Edit View Favorites Tools Help Æ G Back - (D - x 2 4 0 Search Address <sup>2</sup> :ings\Azzam\Desktop\My\_HTML\test.html v > Go Links >> v G Search + 9 3 » Google -• فروع نَفَنيات المعلومات i. هَندسهَ الشَّبكات والشواسيب ii. الدبلوم الدولي العالي في تقليات المعلومات iii. درجهَ البكالوريوس في نَفَنيات المعلومات • الخنصاصات أخرى i. نَصمبِم قَنَى اهتَرافي ii. برمجةً وتُصميم مواقع iii. السُّهادة الدولية في فِيادة الحاسب c) Options My Computer

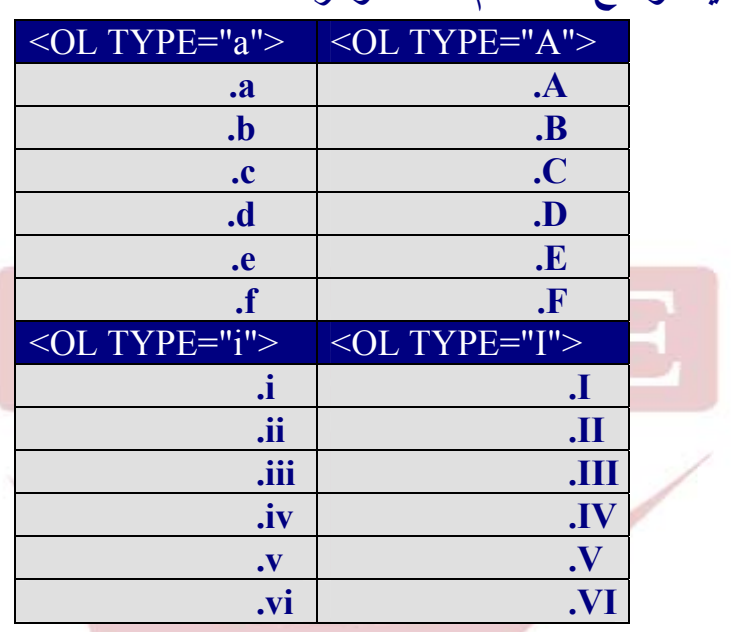

**الجداول التالية توضح استخدام هذه الأوامر:** 

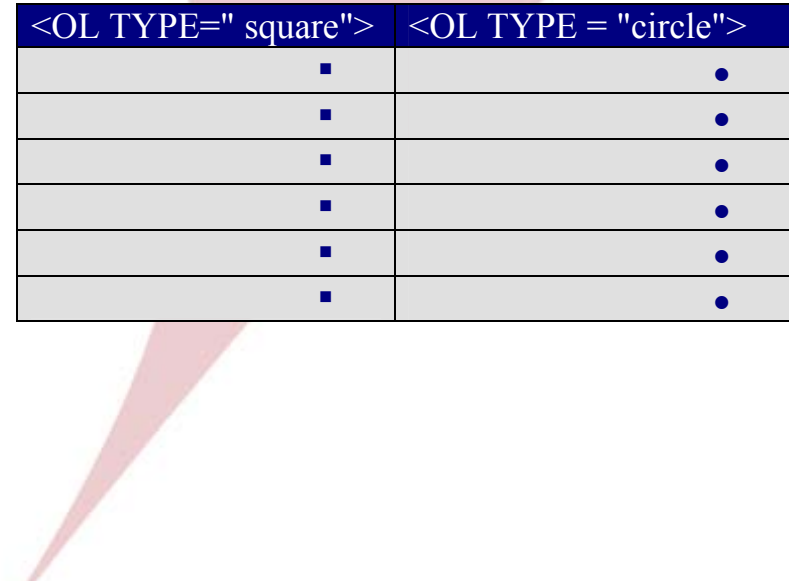

# **خـرائـط الصــور**

يعتبر تصميم وكتابة خرائط الصور من الأمور المعقدة في لغة الـ HTML إلا أنها مهمة جداً في تصميم بعض الصفحات...

الفكرة العامة لهذه الخرائط هي ببساطة ربط عدة روابط (مواقع إلكترونية ـ صفحات ـ بريد إلكتروني...) مع أشكال هندسية داخل الصفحة الواحدة..

ففي بعض الأحيان تجد أن هنالك صورة عليها أكثر من بقعة ساخنة Spots Hot بوصلات مختلفة، هذه الصور يتم تقسيمها إلى منا طق مثـل الخريطـة، وفيمـا يلـي كيفيـة عمل ذ لك.

لنأخذ الشكل التالي:

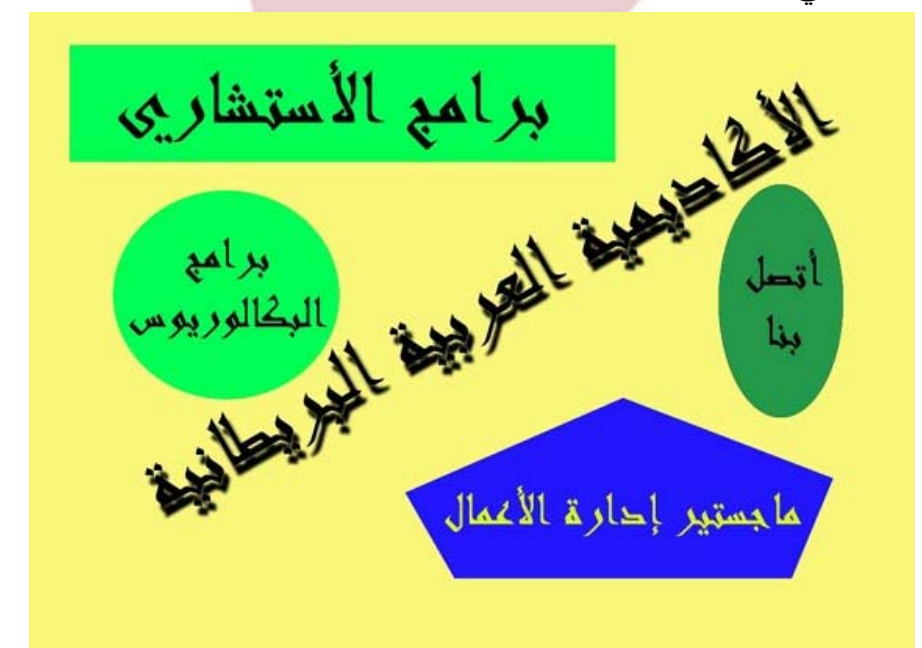

المطلوب طبعـاً أن نقوم بـربط الأشكال مـع رابطهـا المعبـر عن الموضـوع أي فـي حـال توقـف مؤشـر المـاوس فـي أي نقطـة داخـل الـشكل الخـاص يجـب أن نكـون قـادرين علـى الضغط والوصول إلى الهدف...

سنحدد في البداية العناوين التي سترتبط بها الأشكال: برنامج الاستشاري: http://www.abahe.co.uk/ivu/Continuous\_Education.htm برامج البكالوريوس: http://www.abahe.co.uk/ivu/bachelor\_degrees.htm ماجستير إدارة الأعمال: http://www.abahe.co.uk/ivu/mba.htm راسلنا: info@abahe.co.uk والآن كيف سنحدد محيط الأشكال التي تحتوي على العناوين المطلوبة... نعــود إلــى الــشكل الــسابق ونتعامــل معــه مــن خــلال برنــامج الرســام Paint وهنــاك نقــوم بالتـالي ولكـن دون تـشويه الـصورة (أي عمـل نـسخة أخـرى أو دون أن نقـوم بحفـظ الملـف بعد إجراء المطلوب.).  $\ddot{\phantom{1}}$ **Le** برامع<br>البكالوريو. J ىغا  $\overline{ }$  $\overline{\mathbf{3}}$ ٦ ما جستير إحارة الأعمال  $\bullet$   $\overline{\phantom{a}}$   $\bullet$ 

 $\bullet$   $\bullet$ 

لاحظ الشكل أعلاه... (هذه النقاط الحمراء للشرح فقط).. وتعني أن يجب علينا الوقـوف عليها وأخذ إحداثياتها من خلال البرنامج ومن ثم وضعها في صيغة الــ HTML. علـى الشكل التالي:

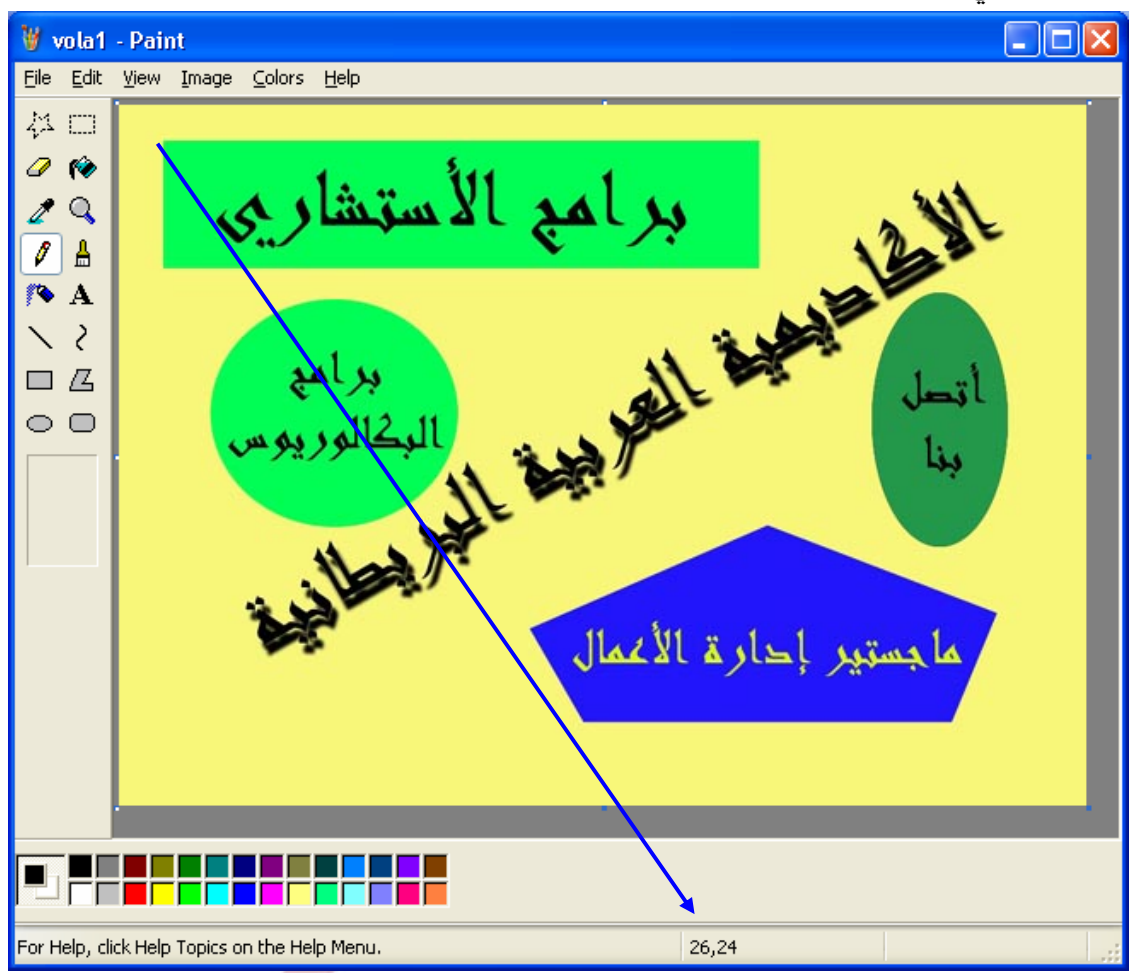

نسجل الآن الإحداثيات الخاصة بكل نقطـة مـن الـنقط الحمـراء فـي الـشكل الـسابق. وكمـا نلاحظ مـن شـريط المعلومـات الخـاص بالرسـام فـإن إحـداثيات النقطـة العليـا اليـسارية مـن المستطيل هي 26.24 حيث يشير 26 إلى X و24 إلى Y. بعـد أن نـسجل كامـل إحـداثيات النقـاط نعـود الآن إلـى المفكـرة لنكتـب ولكـن أيـن سنـضع هذه الإحداثيات؟؟

**Circle :** وهـو شـكل الـدائرة، وتكـون إحداثياتـه عبـارة عـن الإحـداثي الـسيني للمركـز ثـم الإحداثي الصادي للمركز ثم نصف القطر.

**rect** : وهو شكل المستطيل، وتكون إحداثياته عبارة عن الإحـداثي الـسيني للـركن أعلـى اليسار ثم الإحداثي الصادي له ثم الإحداثي السيني للركن المقابـل أدنـى اليمـين ثم الإحداثي الصادي له على النحو التالي: (2y 2,x 1,y 1,x( .

**poly :** وهـو شـكل المـضلع، ويمكنـك باسـتخدامه رسـم الأشـكال المكونـة مـن عـدة قطـع مــستقيمة، وتكــون إحداثياتــه عبــارة عــن الإحــداثي الــسيني ثــم الــصادي للنقطــة

 $(x1, y1, x2, y2, ...$  xn, yn) ....  $(x1, y1, x2, y2, ...$ 

ريجب أن تعر ف أيضا أن نقطـة أعلـى اليسار هي نقطـة الصـفر ، وكلمـا نزلنـا إلـى أسـفل تـزداد قيمـة الإحـداثي الـصادي وكلمـا اتجهنـا إلـى اليـسار تـزداد قيمـة الإحـداثي السيني.

أما الإحداثيات فتكتب على الشكل:

**COORDS ="26,21,374,95"** أصبحت الآن أدواتنا جاهزة فلدينا الـشكل والاحـداثيات الخاصـة بالأشـكال الداخليـة ولـدينا الروابط الخاصة بها فما الذي يمنع من البدء بالعمل...

```
<img src ="vola1.jpg" usemap ="#mymap" border ="0"> 
<map name ="mymap"> 
<area shape ="rect" href ="http://www.abahe.co.uk/ivu/Continuous_Education.htm" 
coords ="26,21,374,95" border ="0" alt ="الاستشاري برامج <"
<area shape ="circle" href ="http://www.abahe.co.uk/ivu/bachelor_degrees.htm" 
coords ="122,187,70" border ="0" alt ="البكالوريوس برامج <"
<area shape ="poly" href ="http://www.abahe.co.uk/ivu/mba.htm" 
coords ="380,248,241,310,273,363,486,363,513,299" 
 <"ماجستير ادارة الأعمال"= alt" 0 ="border
<area shape ="circle" href ="mailto:info@abahe.co.uk" 
coords ="479,188,40" border ="0" alt ="راسلنا <"
</map>
```
**Arab British Academy for Higher Education.** 

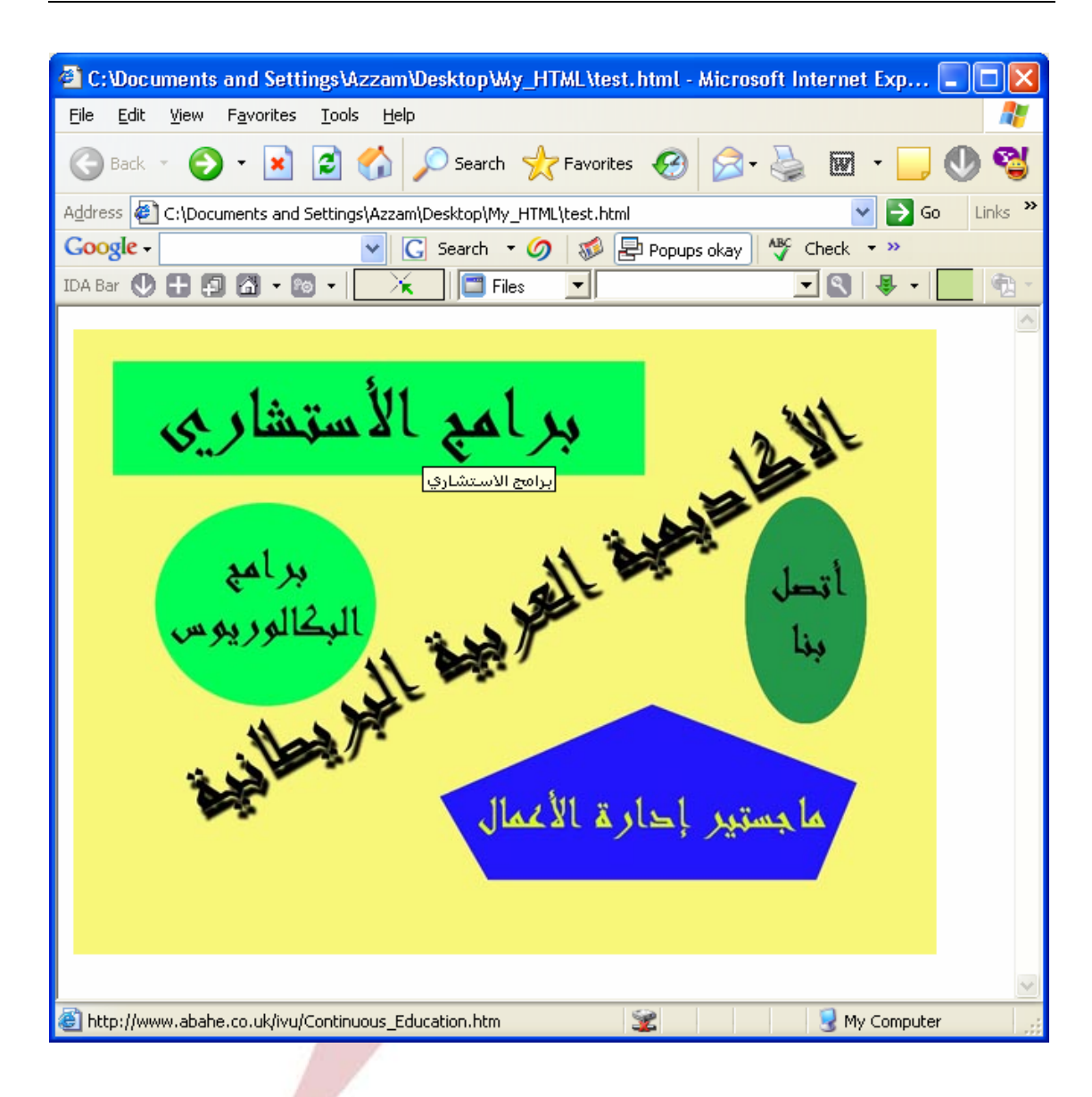

الآن لاحظ عندما نتوقف بالمؤشـر داخـل أي شـكل يمكننـا طلـب الـرابط الخـاص بـه وفـي ً الصورة يظهر واضحا أننا نقف علـى الـشكل الخـاص ببـرامج الاستـشاري فظهـر لنـا شـرح Alt الخاص بالصورة وكذلك اسم الرابط أسفل الشاشة في شريط المعلومـات وهـو الـرابط الذي خصصناه لهذا الشكل...

# **إدراج ملـف صـوتي**

عندما ندخل إلى الكثير من المواقع والصفحات علـى الانترنيـت نـسمع منـا موسـيقى ونغمات جميلة ترافقنا أثناء تصفحنا للموقع أو قراءتنا له...

والأمر بسيط يمكننا بسهولة تضمين أي صفحة بملف صوتي... تستطيع تعيين أي مل ف صوتي يحمل الامتداد mid أو wav أو au بحيث يعمـل ً عندما يتم تحميل الصفحة في المتصفح، وذلك باستخدام <BGSOUND < تلقائيا

## **<BGSOUND SRC="TEST.mid">**

هناك الخاصية **SRC** والتي تستخدم كما ترى لتحديد اسم الملف المدرج كمـا يوجـد ً **LOOP** التـي تحـدد عـدد مـرات تكـرار عـزف المقطوعـة أي أنهـا تأخـذ أيـضا الخاصـية فهـذا ً . أمـا لـو قمـت بإعطاءهـا القيمـة **-1** أو القيمـة **infinite** سـوف أرقاما صحيحة عادة يؤدي إلى تكرار عزف المقطوعة إلى ما لا نهاية طبعا فسوف تسمعها طالما أنك موجود في الصفحة وسيتوقف بمجرد انتقالك لصفحة أخرى أو خروجك من البرنامج.

أما في حال رغبتك بالسماح لأي زائر لصفحتك بتحميل أي معزوفة فالأمر بسيط وقد تم التعرض له في قسم الوصلات... ولتحميل الملف في مثالنا السابق نكتب الصيغة التالية:

**<A HREF="TEST.mid"> المعزوفة تحميل> /A>** 

**Arab British Academy for Higher Education.** 

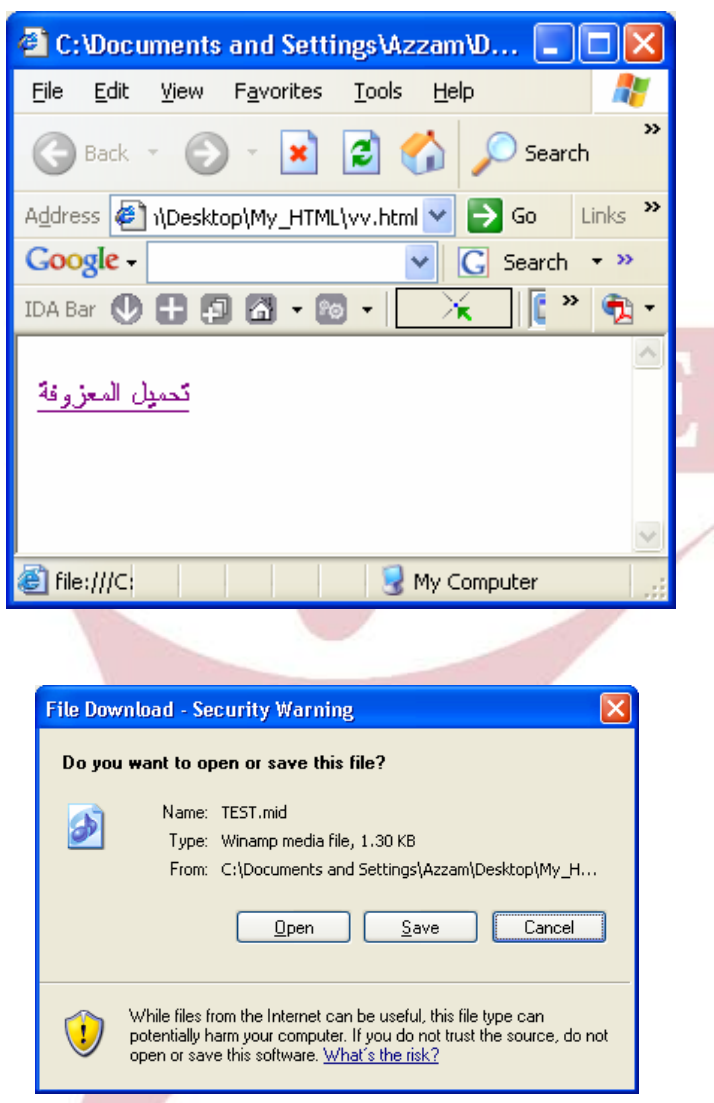

**تشغيل ملفات الفيديو:**  لـن تـستطيع أن تعـرض جميـع الوسـائط المتعـددة التـي تقـوم بوضـعها فـي صـفحاتك ولكـن باستخدام الـ In Plug تستطيع أن تتغلب على ذلك. فلنحاول الآن تـشغيل جـزء مـن فـيلم AVI أو أغنيـة ونـتحكم فيهـا مـن حيـث التوقـف ثم الاستمرار مرة أخرى فيجب أن يكون الجهاز الذي سيستقبل صفحاتك قادرا على ذلك. وإن وضع أو إدراج هذه الوسائط ولمهذا نستخدم <EMBED> وهو خاص بإدراج الوسائط المتعددة وتكون صيغته كالتالي:

**<EMBED SRC="test. MID" AUTOSTART="false" LOOP=" false" HIDDEN="false" HEIGHT="50" WIDTH="200"> <NOEMBED> You Must Have a Program to Play the File you can download it from http:// www...................</NOEMBED>** 

ولنشرح الآن بعض خواص هذه الصيغة:

**AUTOSTART**: وهـــي تـــتحكم بتـــشغيل الملـــف إمـــا بـــشكل يـــدوي بالـــضغط علـــى زر التشغيل في الشريط عند العرض أو أن يتم ذلك بـشكل تلقـائي فـور فـتح الـصفحة وتكـون القيم إما false أو True.

**HIDDEN:** وهــي تــتحكم بإظهــار شــريط الــتحكم أو لا ففــي حــال كانــت قيمتهــا false فـسوف يظهـر ويـتمكن الـشخص المتـصفح لـصفحتك الـتحكم بـالملف أو فـي حـال كانـت True فلن يظهر الشريط وبالتالي لن يتمكن أحد من التحكم به..

**NOEMBED:** و تقـوم هـذه الخاصـية بإظهـار رسـالة للمـستخدم الـذي لا يوجـد لديـه الــ In Pluge الخاص بهذا الملف والمكان المناسب لتحميل هذا الملف عبر الإنترنت.

> لنعود الآن لصيغتنا السابقة ونعرضها من خلال المتصفح... **وعند التشغيل نشاهد...**

**Arab British Academy for Higher Education.** 

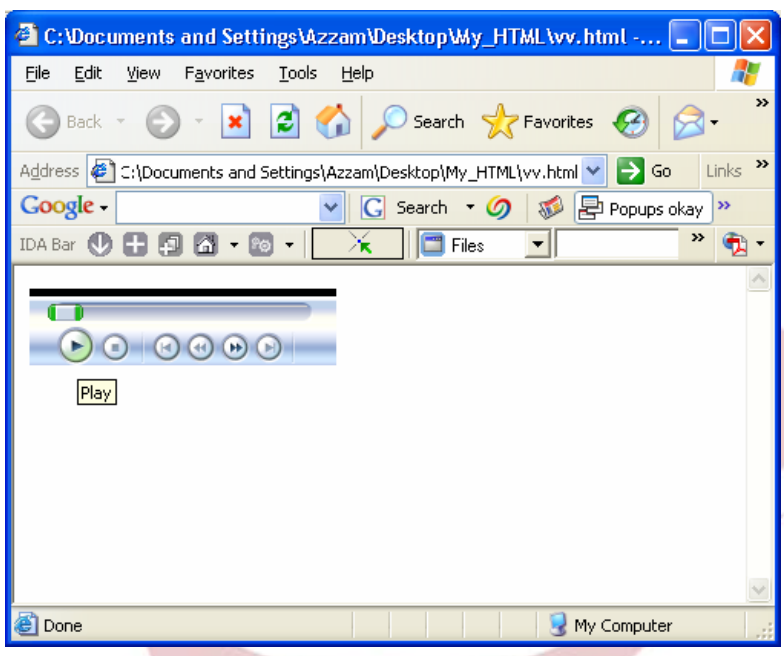

لاحظ الشريط والأزرار الخاصة بالتحكم بالملف المطلوب.

# **تصميـــم الإطارات**

تمكننــا الإطــارات مــن تــضمين الــصفحة الواحــدة بعــدة صــفحات تظهــر ضــمن إطــارات مختلفة الأحجام والأشكال ولا بد أنك شاهدت مثل تلك الصفحات من خلال تجوالك عبر شبكة الانترنيت.

والآن دعنا نرى كيف يمكننا فعل ذلك... في البداية يجب أن يكون لديك عدة صفحات منفصلة وبصيغة الـ HTML. فإذا أردنا ربط واظهار ثلاثة صفحات في صفحة واحدة فهذا يعني أننا بحاجة إلى وجود ُ ثلاثة صفحات فعلية إضافة إلى صـفحة رابعـة رئيـسية تظهـر لنـا تلـك الـصفحات الأربعـة ضمنها...

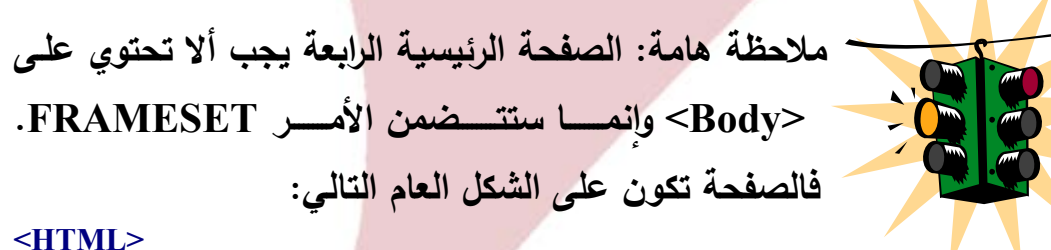

**<HEAD> <TITLE/<الصفحة الرئيسية <TITLE< </HEAD> <FRAMESET> </FRAMESET> </HTML>** 

## **خصائص <FRAMESET<:**

## **COLS**

تستخدم هذه الخاصية لتحدد عدد وأحجام الإطارات العمودية للصفحة. الشكل العام لها:

**<FRAMESET> COLS=" 50%, 50%"> </FRAMESET>**  ً أي تحديد إطارين بشكل عامودي كـل منهمـا %50 مـن المـساحة ومـن البـديهي طبعـا أن نقوم بزيادة عدد الإطارات وكل إطار يجب أن يكون له رقم بشكل نسبة وتكون الأرقام = عدد الإطارات.

**<FRAMESET> COLS=" 20%, 50%, 30%" </FRAMESET>**  يحدد ثلاثة إطارات أحجامها 20% و 50% و %30 على التوالي من حجم الشاشة.

**<FRAMESET> COLS=" 200, 300,\*" </FRAMESET>**  يحدد ثلاثة إطارات عمودية الأول حجمه 200 بيكسل، والثاني 300 بيكسل، أما الثالث **\***أي انه غير محدد بحجم معين ولكنه سيكون بالحجم المتبقي من الشاشة

**<FRAMESET> COLS=" 200,\*, 15%, 20%" </FRAMESET>**  يحـدد أربعـة إطـارات حجـم الأول هـو 200 بيكـسل، والثالـث 15% مـن حجـم الـشاشة، والرابع 20% من حجم الشاشة أما الثاني فسيكون حجمه بما تبقى من الشاشة.

## **ROWS**

أمـا الخاصـية الثانيـة فهـي ROWS وأعتقـد أنـك اسـتنجت ط بيعـة عملهـا. نعـم هـي تحـدد عـدد وحجـم الإطـارات الأفقيـة (الـصفوف) داخـل الـصفحة. وذلـك بـنفس الأسـلوب المتبع مع الأعمدة، أي إما باستخدام الطريقة النسبية أو المطلقة. **<FRAMESET> ROWS=" 50%, 50%" </FRAMESET>** 

**والآن لنبدأ ....** 

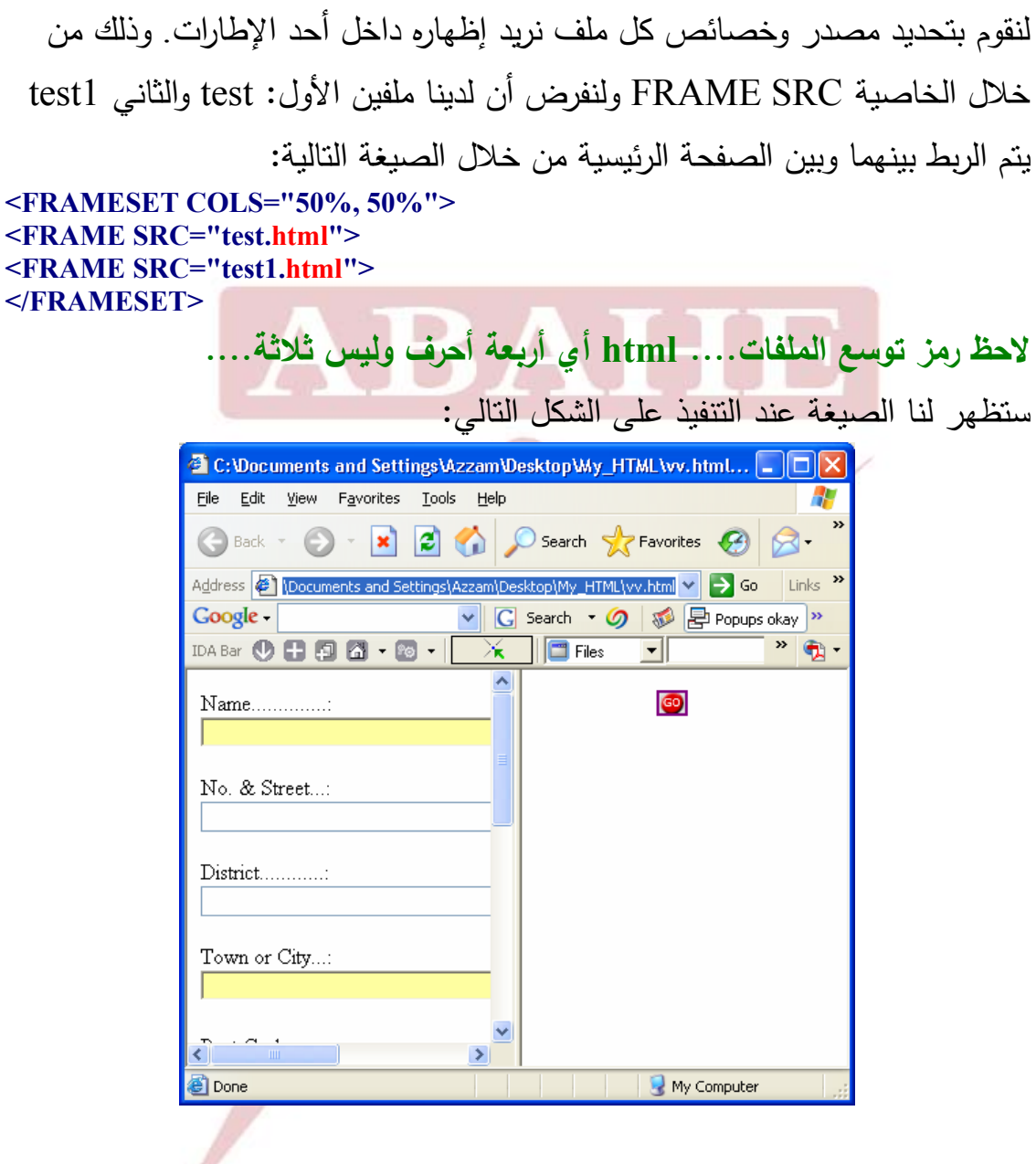

كما يبدو من الشكل فقد ظهر لدينا الملفين الذين سبق ذكرهما في الصيغة بـشكل عامودي...

والآن هل يمكننا مشاهدتهما بالشكل الأفقي... بـالطبع نعـم... نبـدل COLS إلـى ROWS. أي تصبح الصيغة على الشكل التالي: **<FRAMESET ROWS="50%, 50%"> <FRAME SRC="test.html"> <FRAME SRC="test1.html"> </FRAMESET>** :ً فتظهر الصفحة على الشكل التالي أيضا

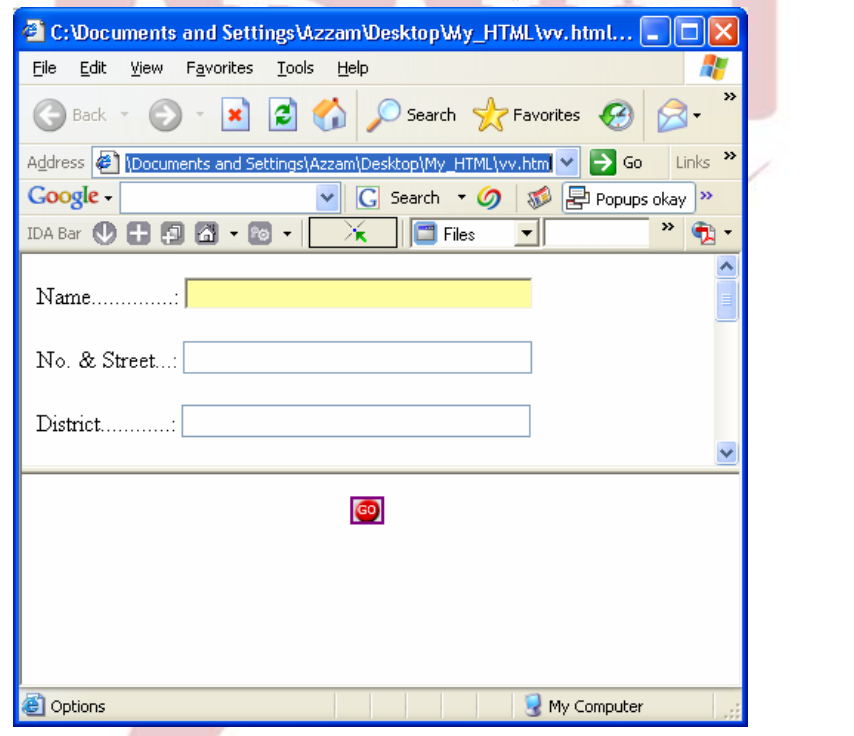

:ً إطارات عامودية وأفقية معا

لاحظ الصيغة التالية:

**<FRAMESET ROWS="40%,\*"> <frameset COLS = "60%,\*"> <FRAME SRC="test.html"> <FRAME SRC="test1.html"> </FRAMESET> <frameset COLS = "60%"> <FRAME SRC="test2.html"> </FRAMESET>** 

لقد قمنا بتحديد الإطارات الأفقية ومن ثم العامودية فظهرت الصفحة الرئيسية على النحو التالي:

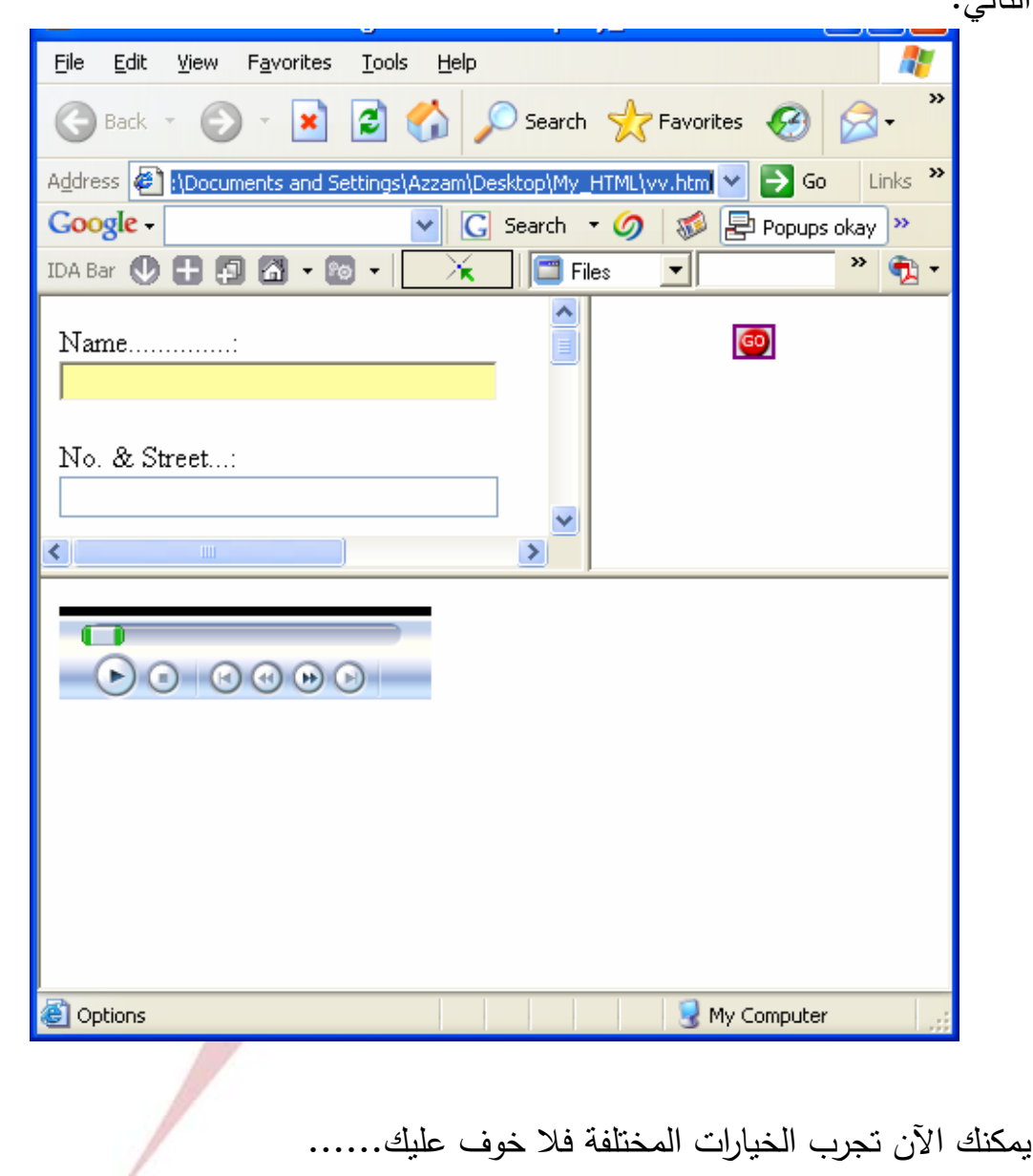

# **تصميــم النمـاذج**

التعامل مـع النمـاذج لـيس معقداً فهي إحدى العناصـر التـي تدعمها لغـة HTML وهي مجرد وسوم عادية مثلها مثل ما سبق وتعاملنا معه. وإن إنشاء النماذج في موقعك هو بنفس السهولة التي تدرج فيها جدولاً أو إطاراً إلا أن التداخل بين النماذج وبين لغات البرمجـة المتقدمـة فـي الويـب مثـل JavaScript هـو مـا يجعلهـا تختلـف عـن سـابقيها مـن العناصـر الأخـرى. خاصـة إذا احتجـت إلـى بعـض المقـاطع البرمجيـة مـن هـذه اللغـات ضـمن نماذجـك. أمـا إذا اكتفيـت بالإمكانـات المتواضـعة التـي توفرهـا لـك لغـة الــ HTML بالنسبة للنماذج فلا توجد مشكلة.

تعطيك النماذج واجهة سـهلة لإدخـال البيانـات مثـل مربعـات الـنص وقـوائم الاختيـار ومربعــات نعــم/ لا والأزرار، وغيرهــا مــن الأدوات، كــل مــا عليــك فعلــه هــو تحديــد مكــان البرنــامج والبيانــات التــي تريـد إرســالها، والألـوان والأحجــام وتـصمم الـحقـول وتـضـع زر الإرسـال (submit (وانتهـى الأمـر، كـل مـا علـى زائـر الـصفحة الآن هـو أ ن يمـلأ بعـض الحقول ويختـار بعض الخيـارات، ويـضغط زر الإرسـال فيقوم المتصفح بجمـع البيانـات وتحويلهـا وتجهيزهـا ثـم إرسـالـها إلـى المكـان الذي حددتـه وحسب الطريقـة التـي حـددتها، النماذج بالفعل هي أفضل طريقة تفاعلية في لغة HTML. وهي سهلة التعامـل فـي حـال تم الانتباه إلى كتابة الصيغ المناسبة والدقيقة لها. **Arab British Academy for Higher Education.** 

**خصائص FORM:** 

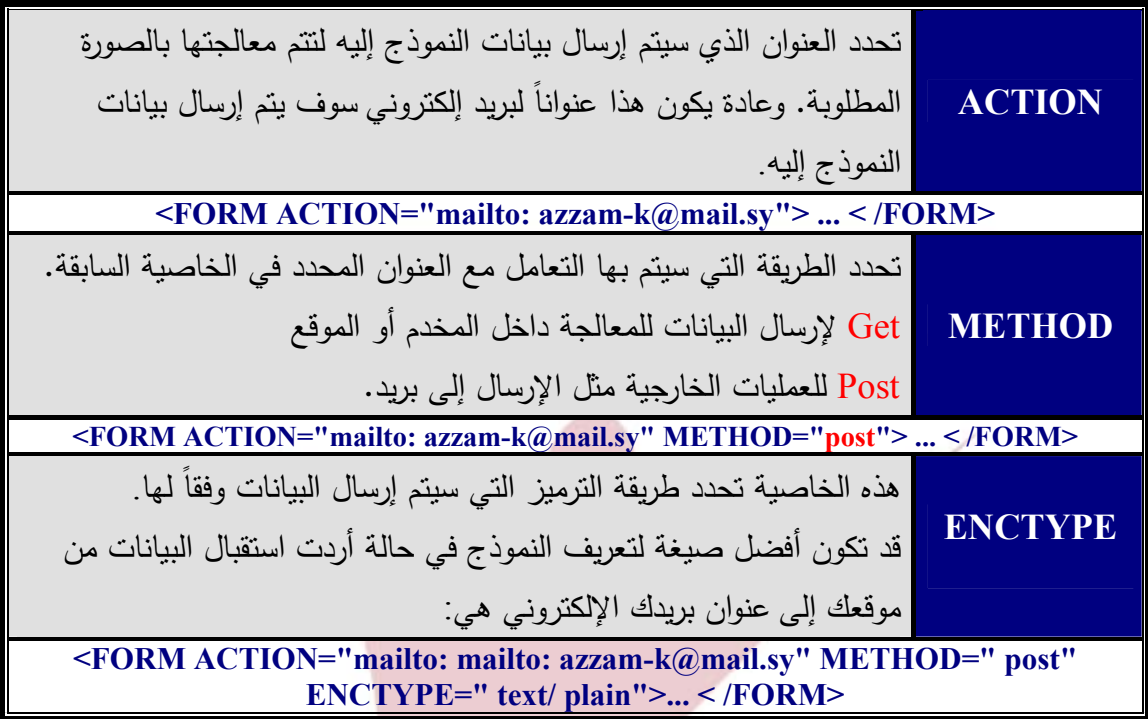

ويتم إدخال البيانات عن طريق Input وذلك حسب خصائصها وهي:

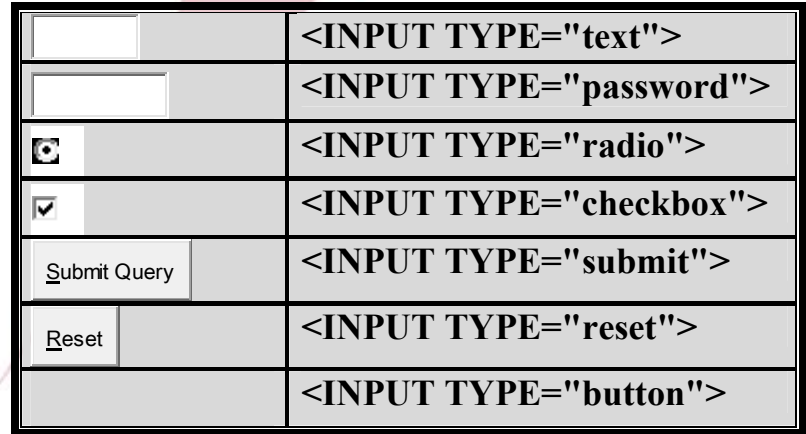

وأورد بعض الأمثلة والصيغ: **الاختيار المتعدد:** 

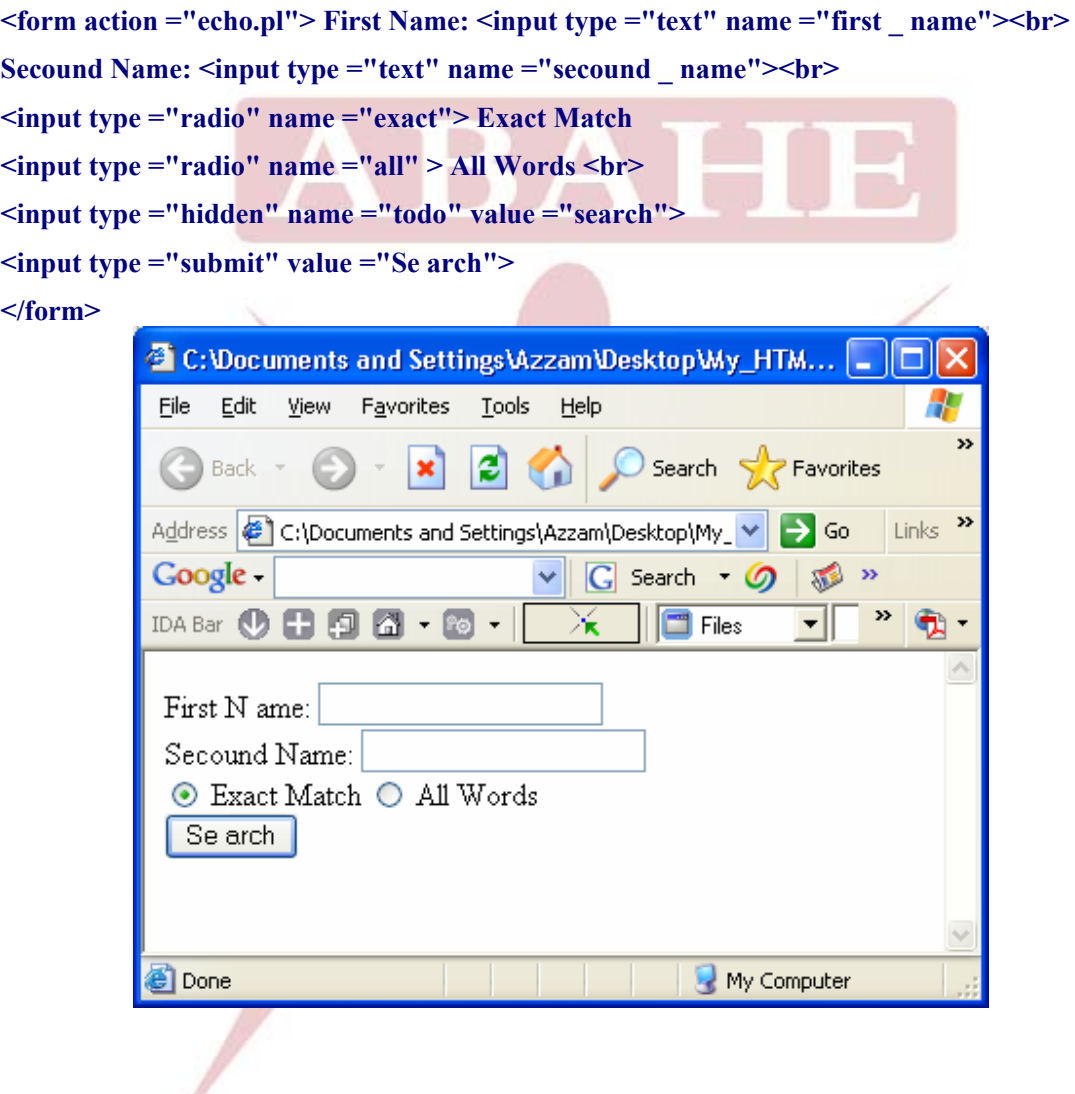

**مربع نص:**

**<form action ="echo.pl "method ="get">**  Username  $\leq$ input type ="text "size ="20" name ="username"> $\leq$ br> Email <input type ="text" size ="40" name ="email"> > br> URL  $\leq$ input type ="text" size ="40" name ="url" value ="http://"> $\leq$ br> **<input type ="submit"> </form>** 

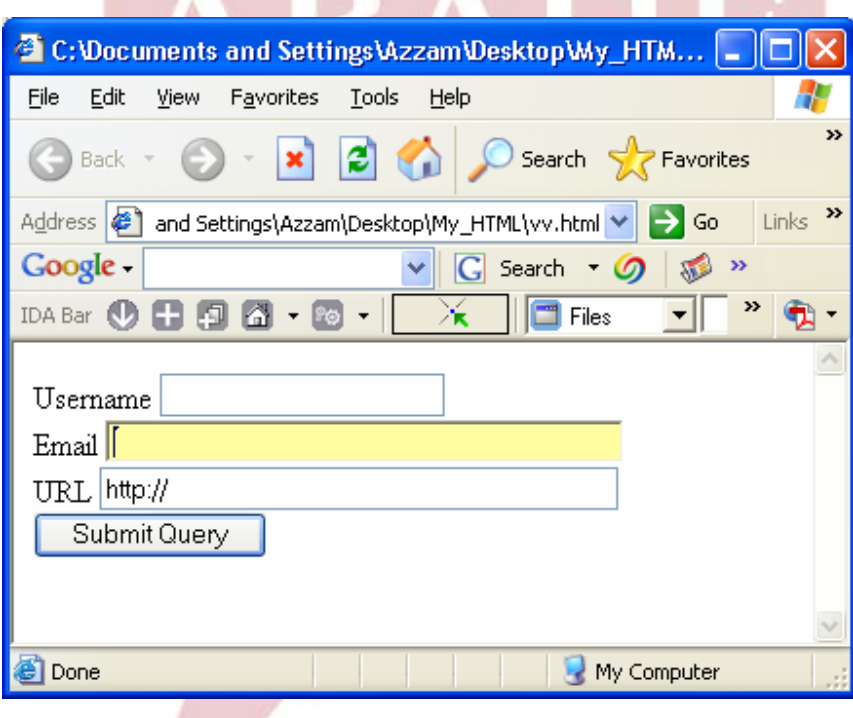

```
<form action ="echo.pl" method ="get"> 
<select name ="country"> 
<option value ="Sy"> Syria 
<option value ="sa"> Saudia 
<option value ="ua"> Emirates 
<option value ="qt"> Q atar 
<option value ="bh"> Bahrain 
<option value ="om"> Oman 
</select > 
<input type ="submit"> 
</form>
```
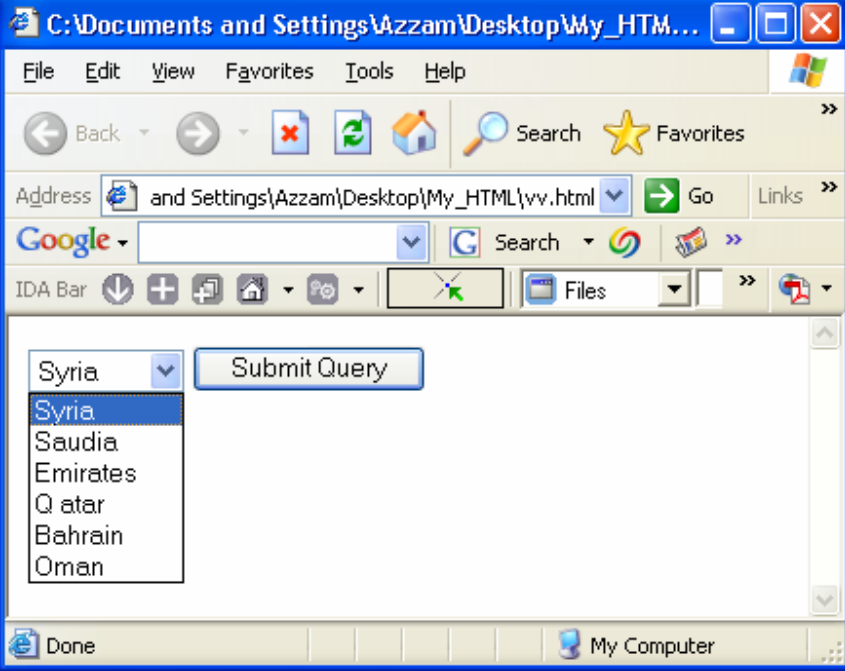

**مربع النص متعدد األسطر <html dir ="rtl"> <form action ="echo.pl" method ="get"> <textarea name ="message" rows ="6" cols ="50"> :واكتب سطر أخر Enter هذا نموذج لمربع النص المتعدد الأسطر إضغط </textarea><br> <input type ="submit">**  JB A **</form>**  $\Box$ 

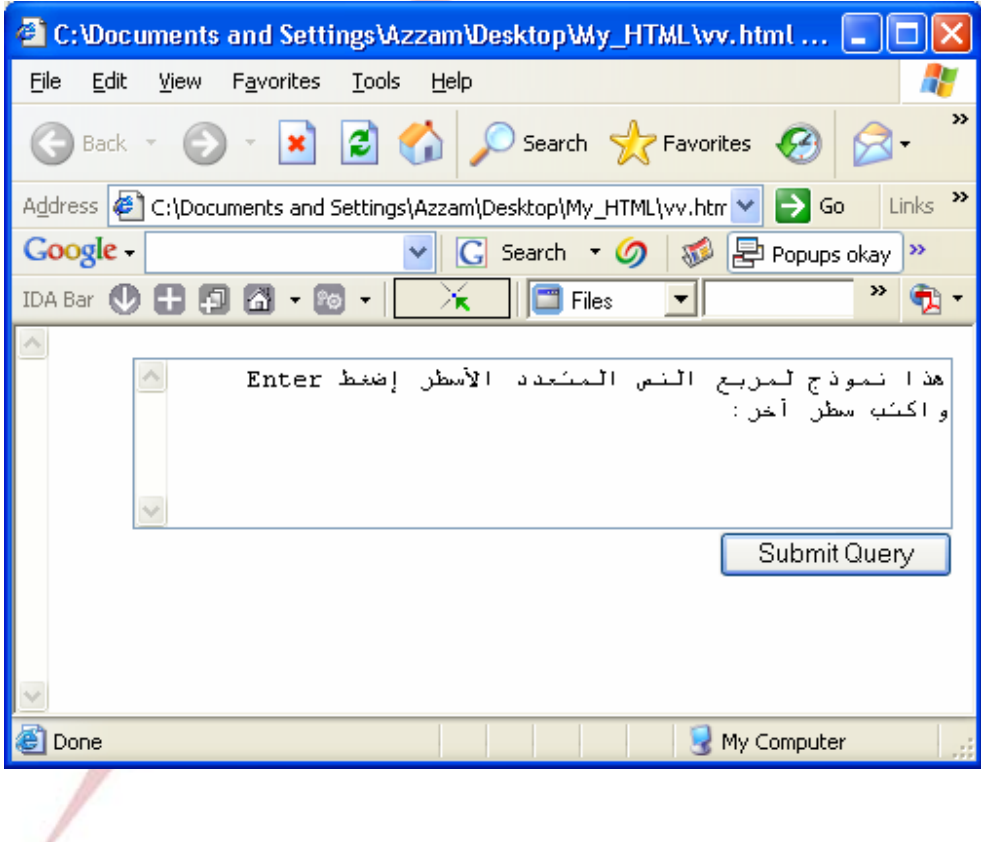

**مربع نص متعدد:**

**<FORM METHOD= post ACTION = "mailto:azzam-k@mail.sy"><p> Name..............: <INPUT TYPE= "text" NAME ="name" SIZE= 35 MAXLENGTH = 30><p> No. & Street...: <INPUT TYPE="text" NAME="street" SIZE=35 MAXLENGT=30><p> District............: <INPUT TYPE="text" NAME="district" SIZE=35 MAXLENGTH=30><p> Town or City...: <INPUT TYPE="text" NAME= "city" SIZE=35 MAXLENGTH=30><p>**  Post Code……: <INPUT TYPE="text" NAME="postcode" SIZE= 15 MAXLENGTH = 10> <p> **Telephone.......: <INPUT TYPE="text" NAME= "telephone" SIZE= 20 MAXLENGTH= 15> <P> <TEXTAREA NAME= "message" ROWS= 12 COLS= 50 WRAP="physical"> </TEXTAREA> <P> <INPUT TYPE= "submit" VALUE="Send Email"> <INPUT TYPE="reset" VALUE= "Clear Form"> <P> </FORM>** 

 $\sim$ 

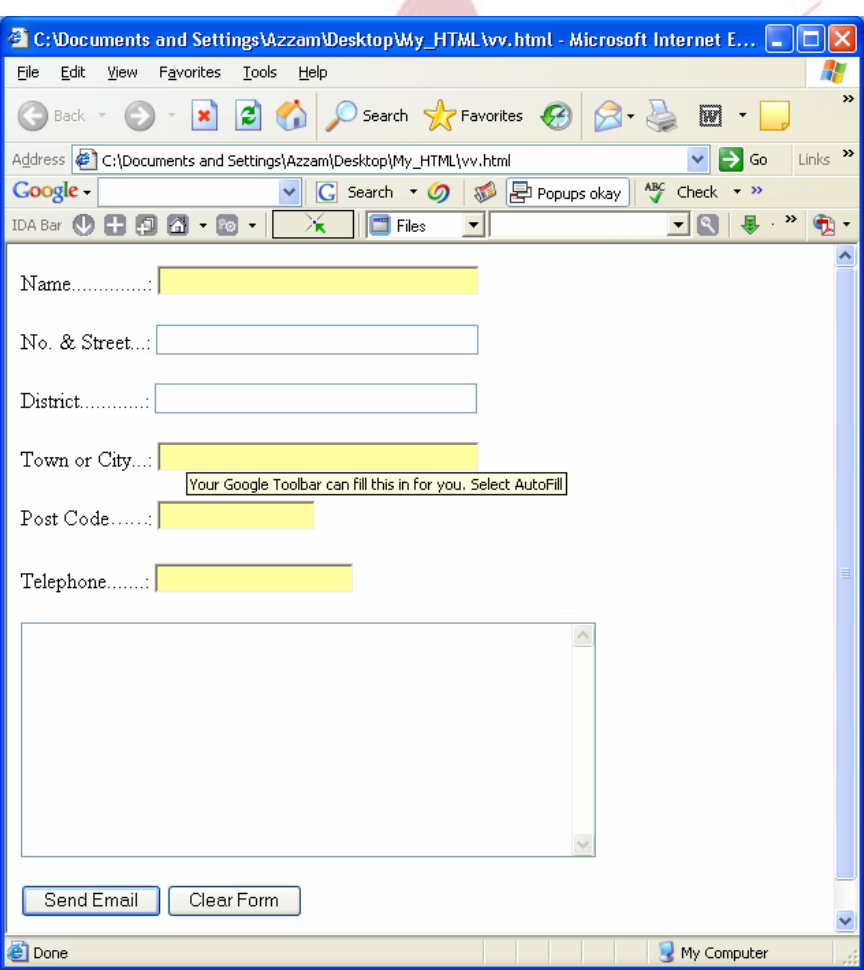

**تمـــاريـن** 

1 ـ أنـشئ ثلاثـة صـفحات علـى الأقـل فـي أي موضـوع تختـاره علـى أن تراعـي النقـاط التالية:

- ربط الصفحات مع بعضها البعض بشكل كامل...
- تضمين الصفحات رسوم وجداول وارتباطات.
	- كتابة العناوين بأكثر من نوع خط وحجم ولون.
		- ربط بعض الوصلات بصور معينة أو رموز.
- وضع خلفية مناسبة للصفحات تتناسب مع الموضوع المُختار .

2 ـ أنشئ صفحة جديـدة تحتـوي صـورة مكونـة مـن دائـرة ومـستطيل وشـكل مـضلع. وضـع ٍ في كل منهم اسم يدل على صفحة من صفحات التمرين السابق ثم اربط هـذه الـصفحات مع مكونات الصورة التي تدل عليها.

3 ـ أنـشئ صـفحة جديـدة ُتـضمن فيهـا كـل الـصفحات الـواردة فـي التمـرين الأول بـشكل إطارات على أن يكون أحدها أفقي والباقين بشكل عامودي.

4 ـ أنشئ صفحة جديدة تحتوي على عدة ملفات صوتية وملف عرض فيديو.

# مع الفقية بالتوفيق والتالي<br>مع التوفيق والنجاح